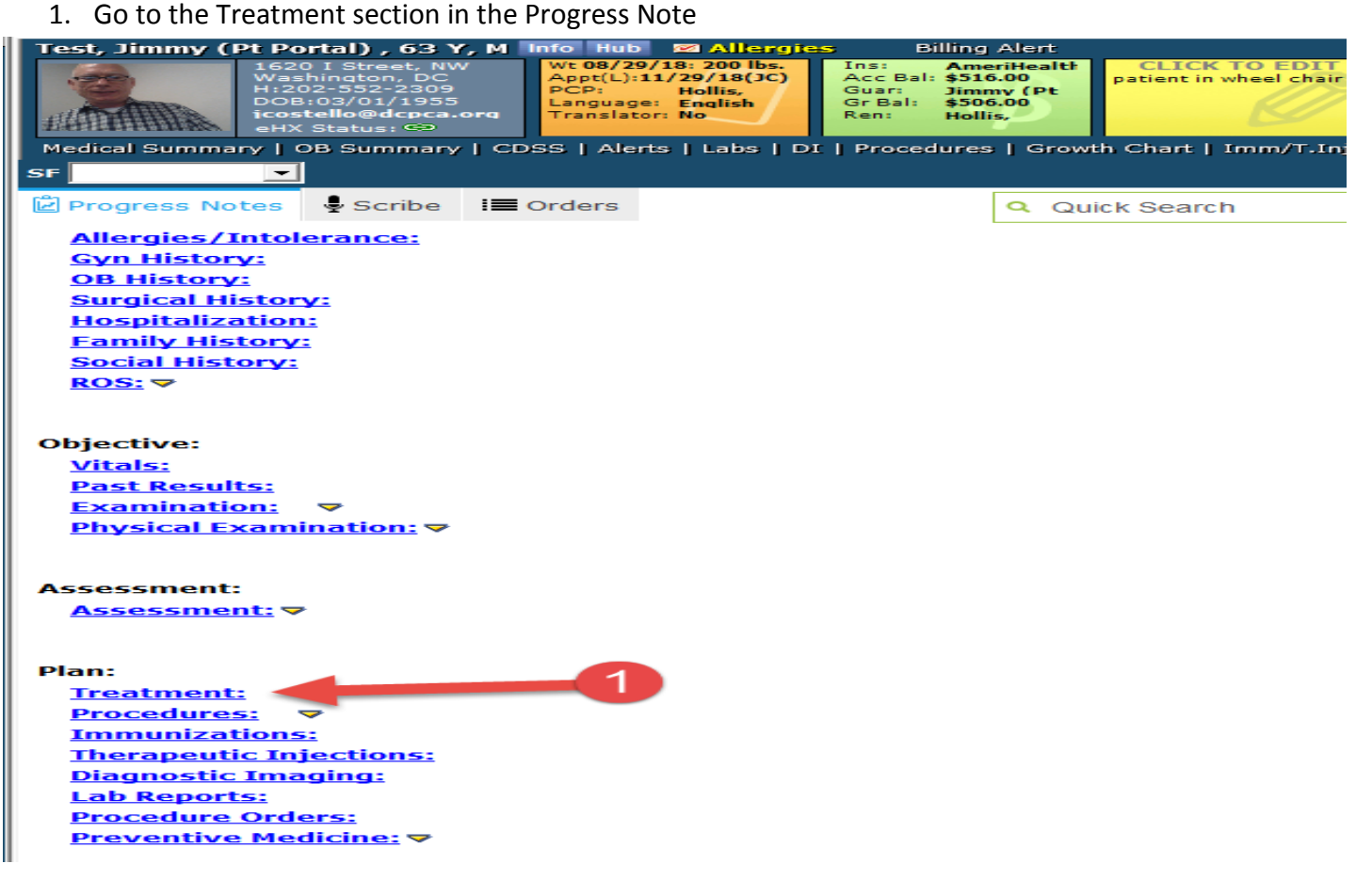

2. Click the Outgoing Referral button to start a referral.

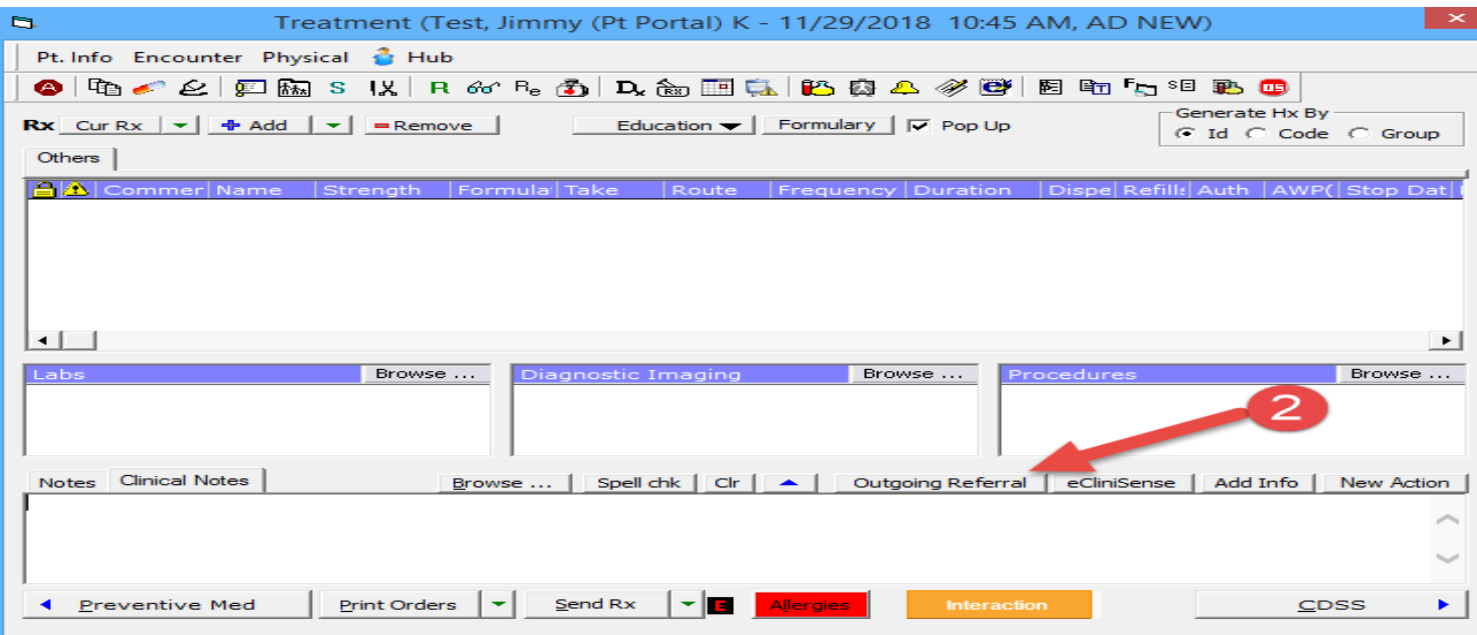

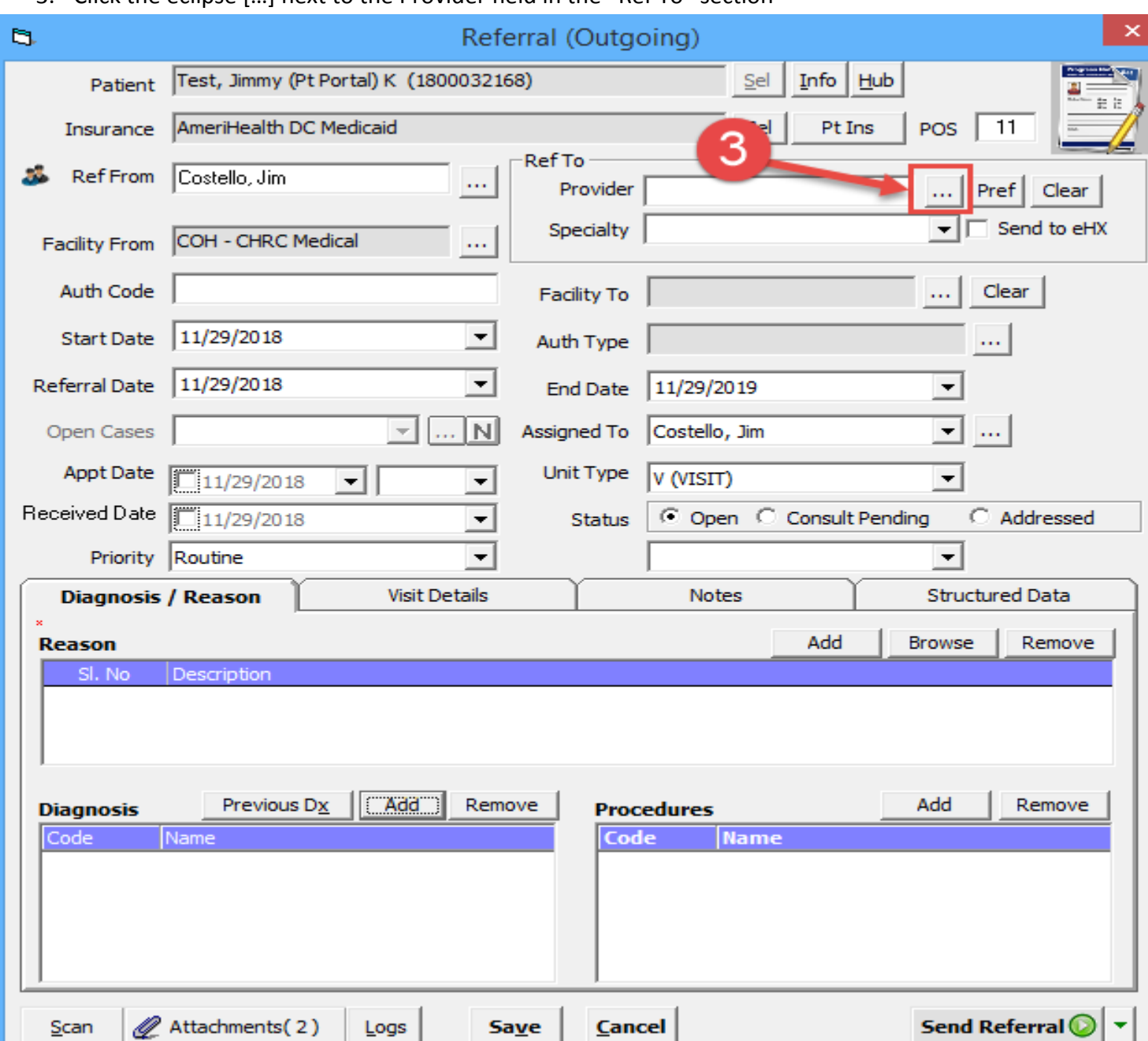

3. Click the eclipse […] next to the Provider field in the "Ref To" section

- 4. Click the down arrow in the All Providers field
- 5. Select the P2P Providers option. An All Communities field will display.
- 6. Select the down arrow in the All Communities field

Specialty Search

In address book Not in address book (from DC)

search City

7. Select the Direct Trust Providers

P2P Providers

search Name

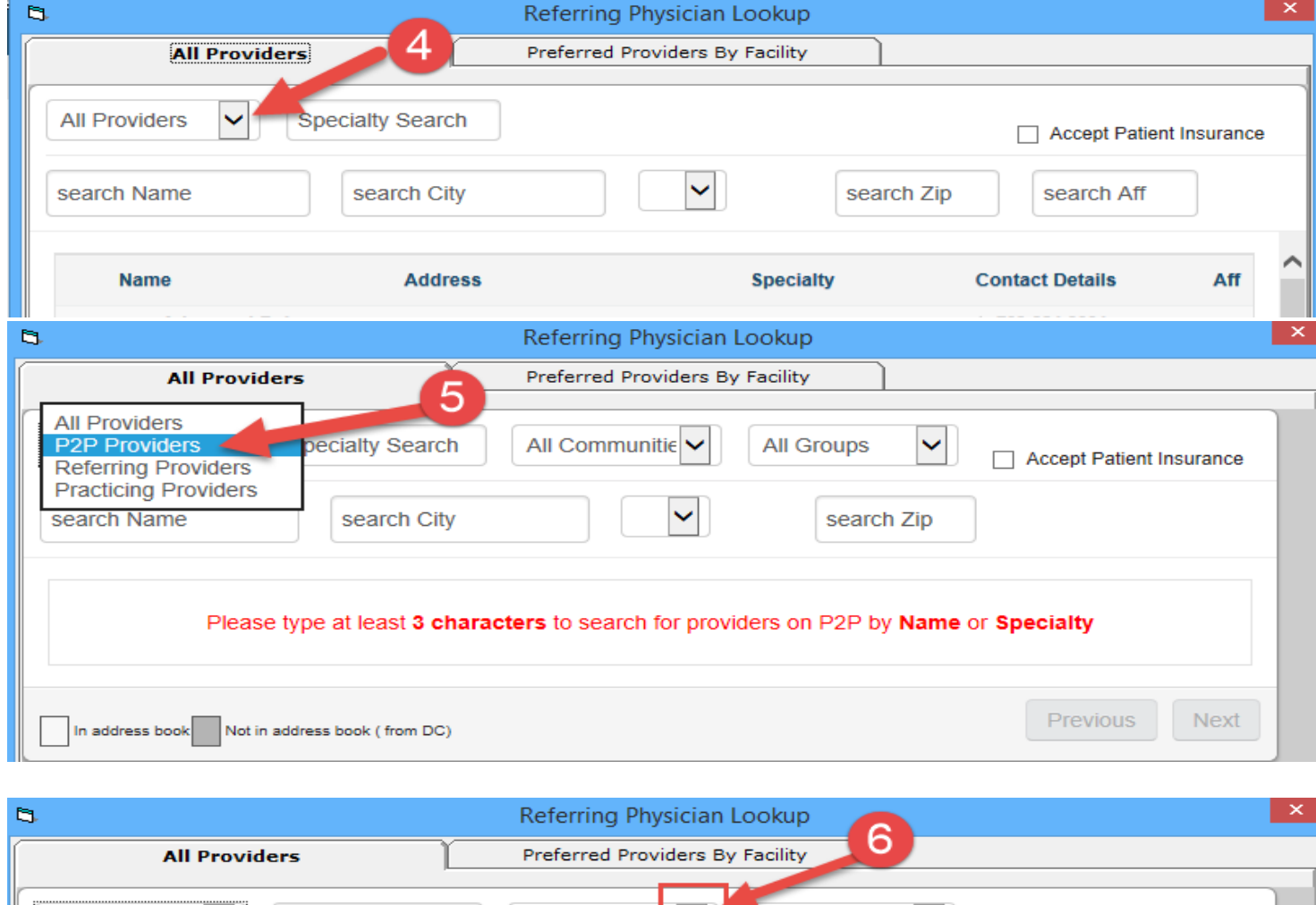

All Communit  $\epsilon$   $\vee$ 

Please type at least 3 characters to search for providers on P2P by Name or Specialty

**All Groups** 

 $\checkmark$ 

search Zip

Accept Patient Insurance

Previous

Next

# Using eCW DIRECT for Electronic Referrals

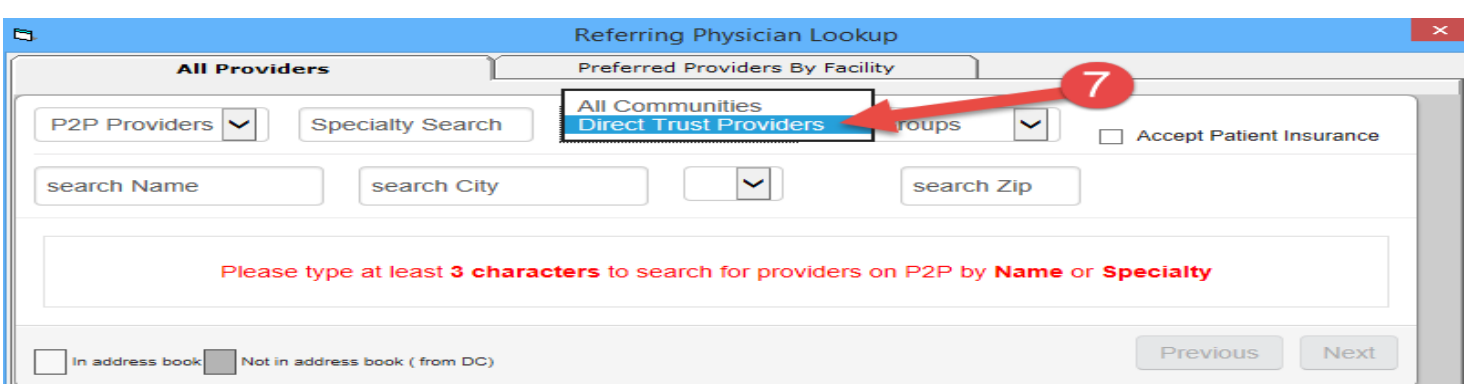

8. Enter organization name or individual's name to find their Direct address.

Providers with a Direct Address will have a "D" icon next to their name. If you hover over the "D" icon it will display the Direct address for the provider/organization. NOTE: the Direct address may be different than the provider or organization name. Some organizations have a single DIRECT address where all referrals are received in a centralized department and then distributed to the appropriate provider.

9. Click the radio button next to the organization/provider name. This will close the window and return to the outgoing referral window.

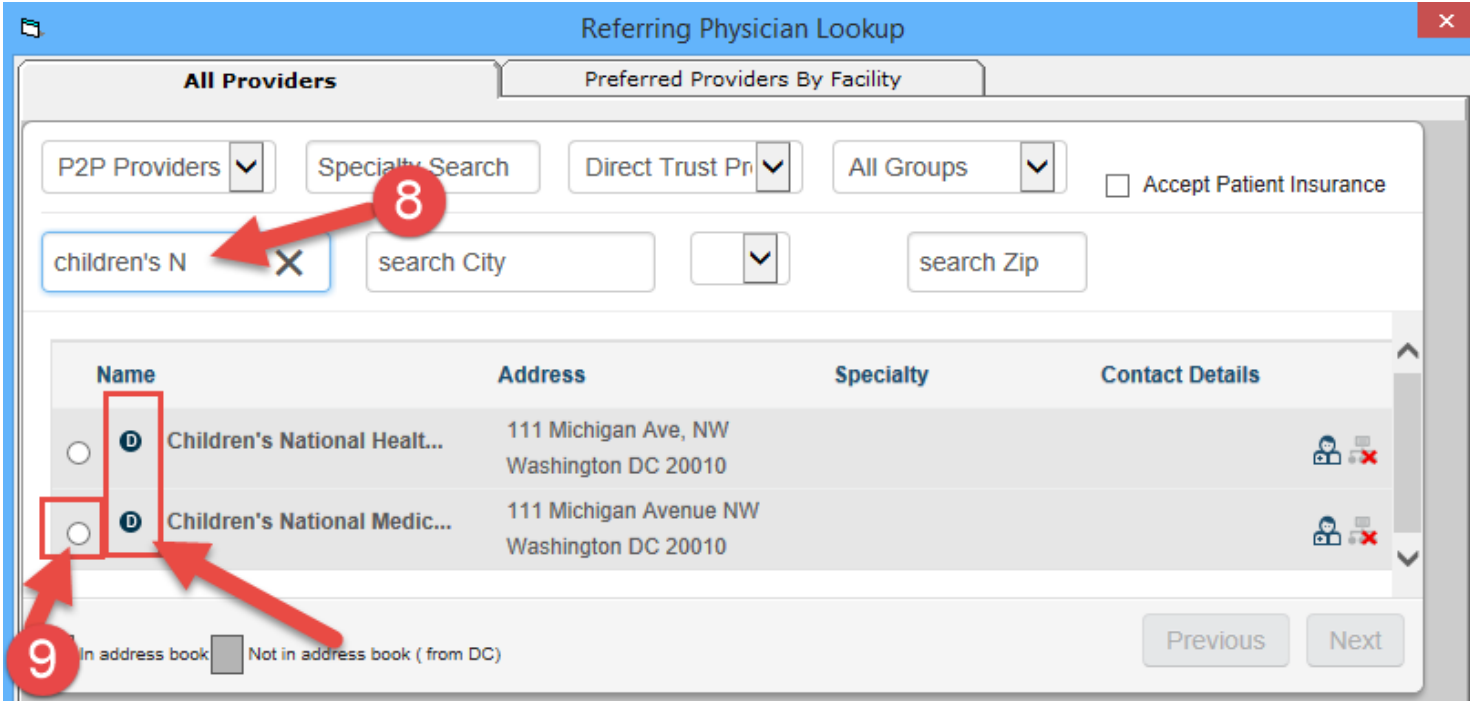

- 10. Enter/select Specialty for this referral
- 11. Enter reason for referral.

It is recommended to include the Specialty in the reason since the Specialty entered in the "Ref To" field doesn't transmit if it is not included in the Direct Address for the provider/organization.

It is also recommended to include the primary language of the patient, if not English, in the reason field since this may get overlooked in the demographics section.

- 12. Enter patient diagnosis for this referral
- 13. Click the Send Referral button

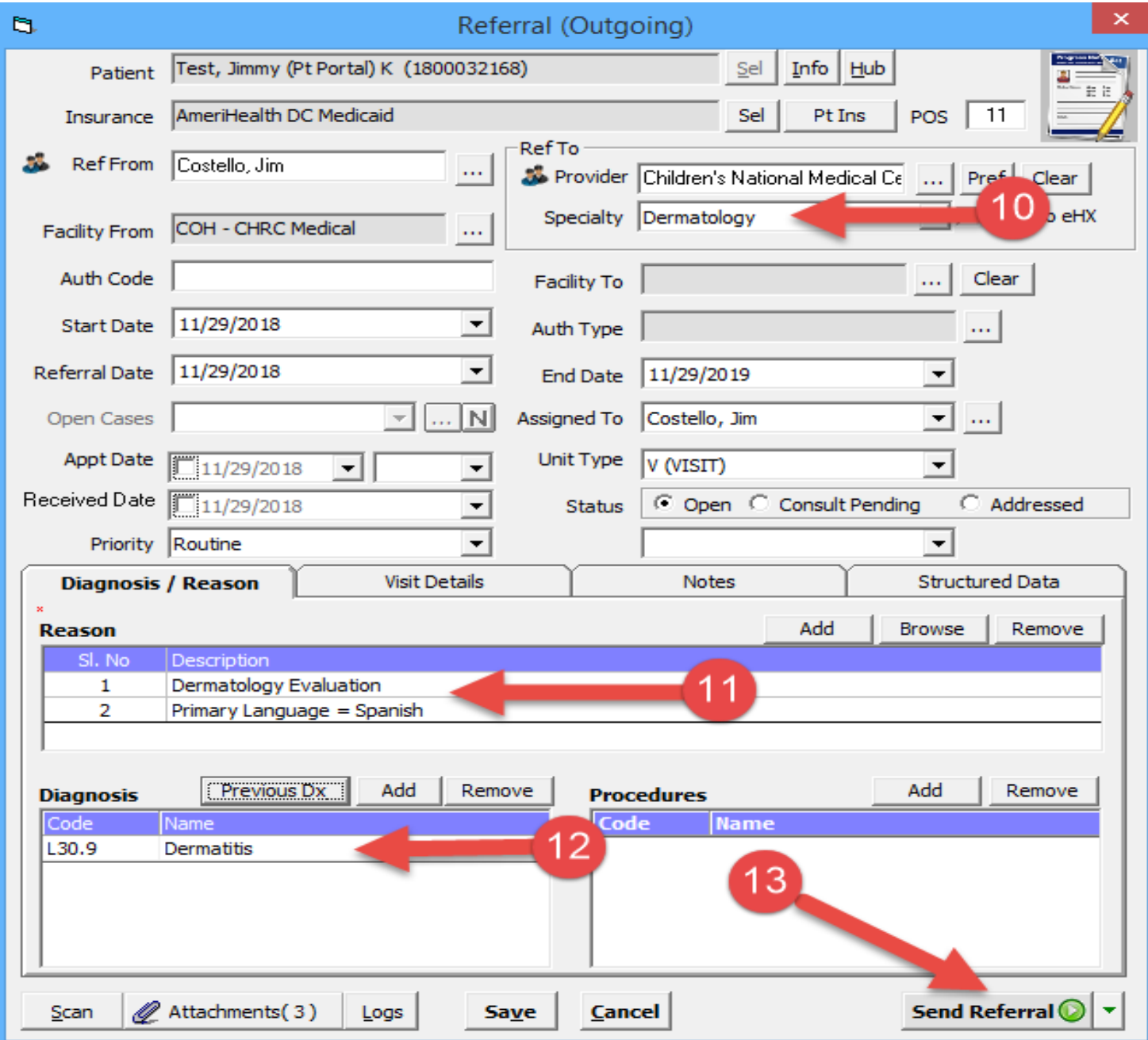

- 14. Check the box next to Send Reminder Fax to also fax the referral as well as send it electronically. If no reminder fax is needed just uncheck the box
- 15. When sending reminder fax, need to enter the fax number. Note: you could fax this referral to the patient for them to have as their copy.
- 16. Click the Send button to send the referral electronically. This satisfies the Meaningful Use Electronic Transition of Care measure.

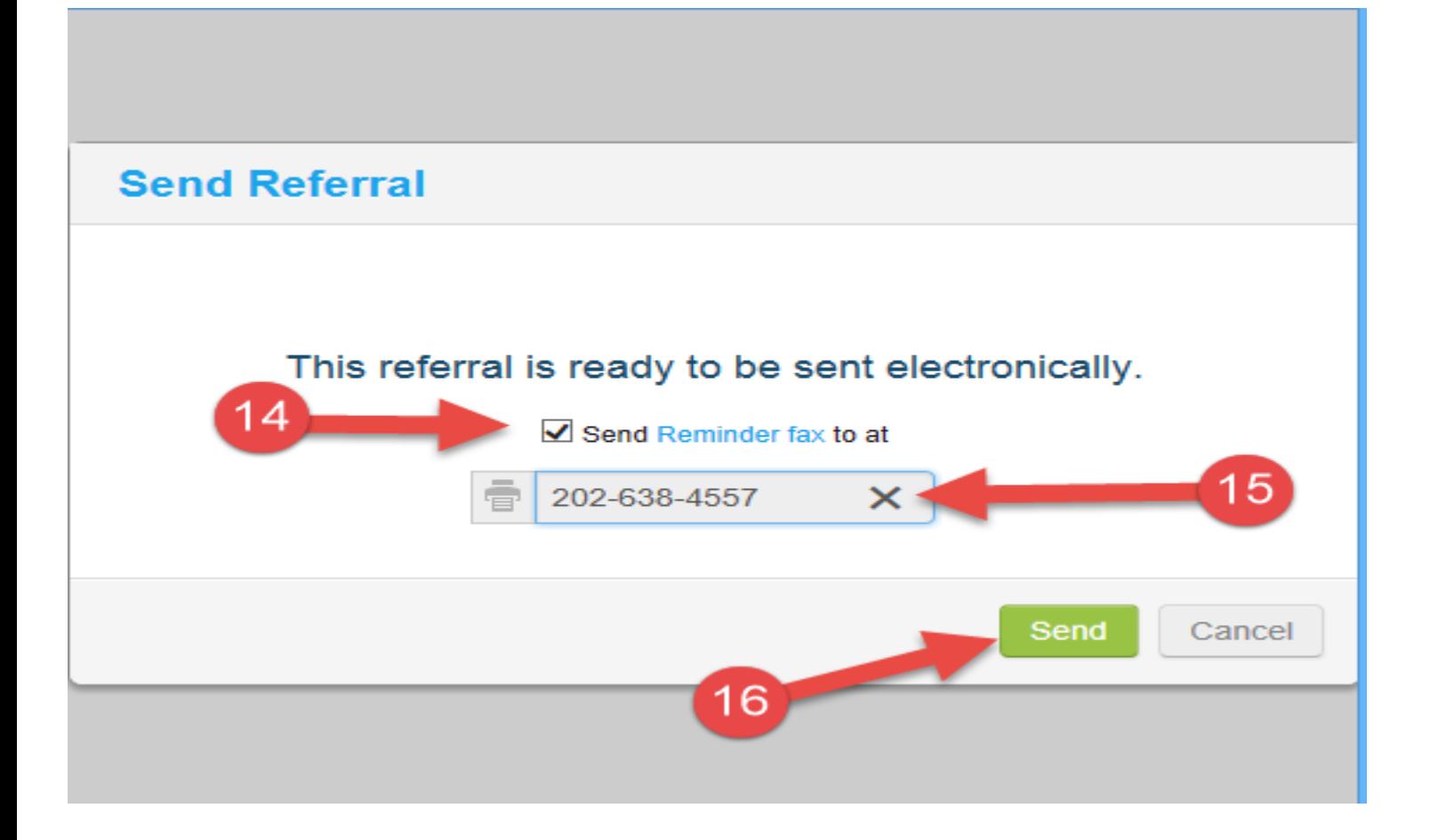

17. Once a referral is sent electronically the "Send Referral" button will turn Green.

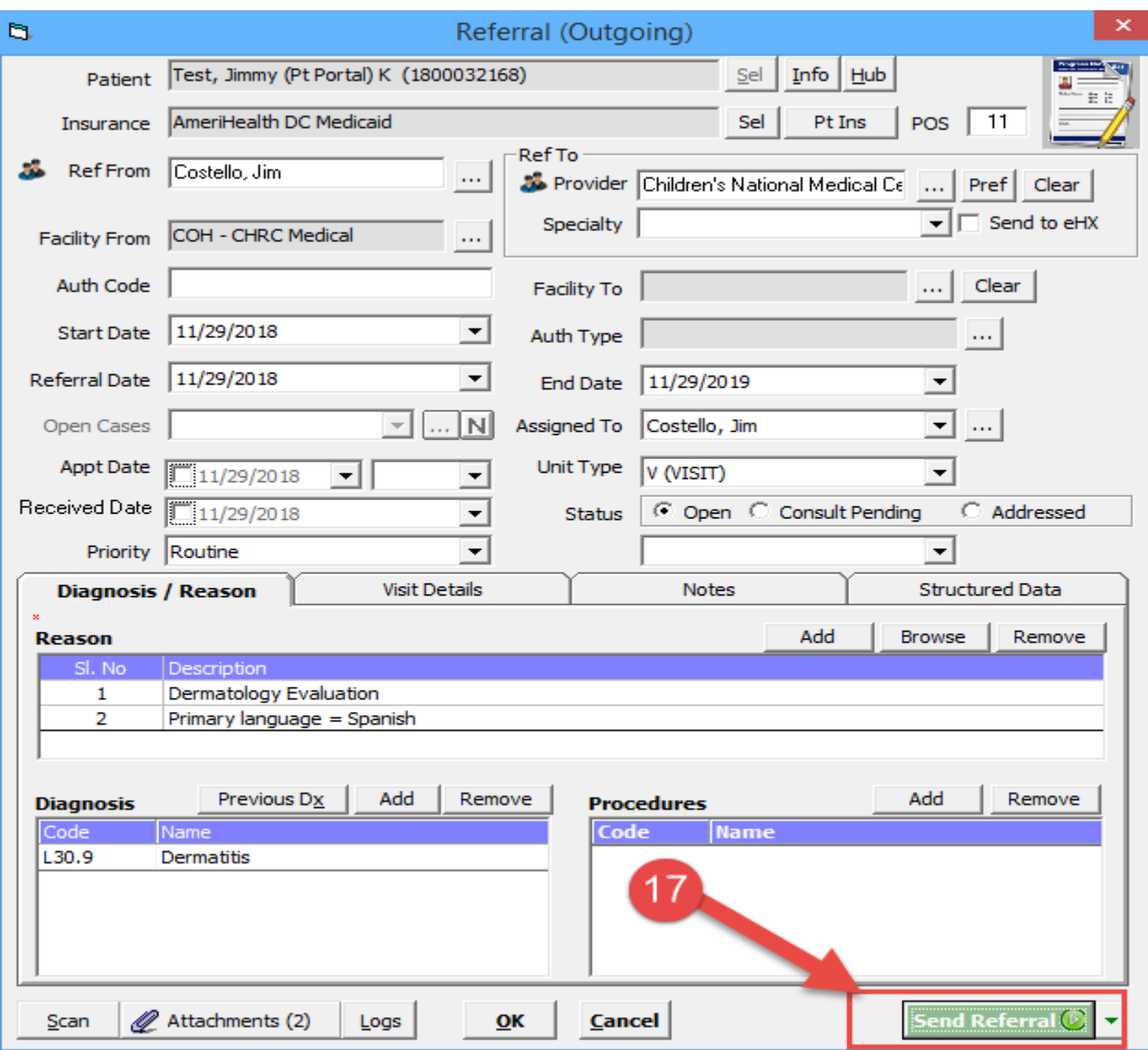

### **Receiving the Consult Note Electronically.**

- 1. Select the "T" jellybean to access electronic consult notes coming back to the practice/provider.
- 2. Select the eCW P2P Patient Records option to view the consult notes for your patients.

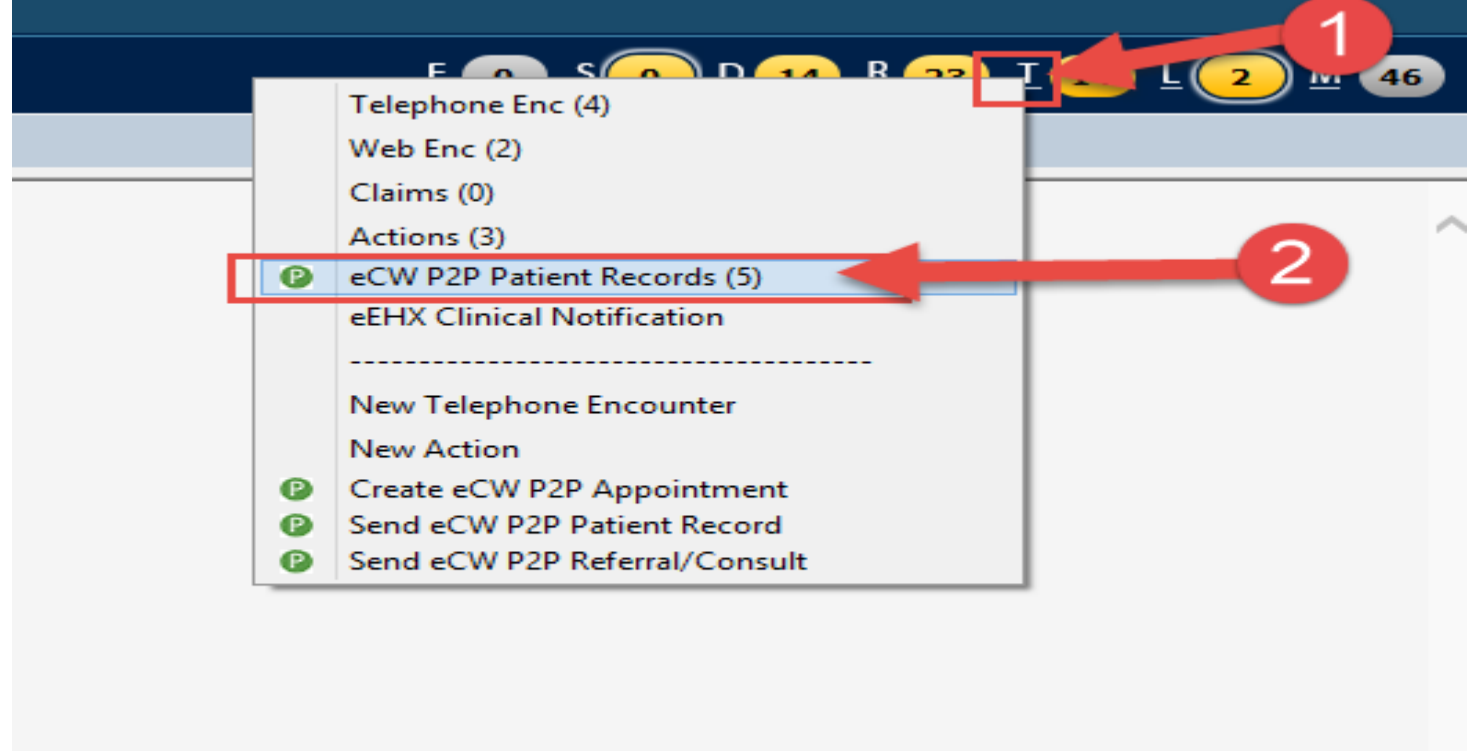

3. Click the "Inbox" radio button to view electronic consult notes coming to you. Select the "Outbox" radio button to view patient records that were sent out electronically.

(Note: All patient records received at the practice will need to be manually verified and matched with the patient in your eCW. eCW will make an initial attempt to match the patient based on Last Name, First Name and DOB. When it does find a possible match, it will display the patient name in the record. When eCW is unable to make the initial match to a patient in your eCW, it will populate the Patient Name field with "Unknown Patient". The most common reason for no match is difference in the spelling or fomat of the patient name in both systems. In both cases, a manual match of the patient needs to be completed.

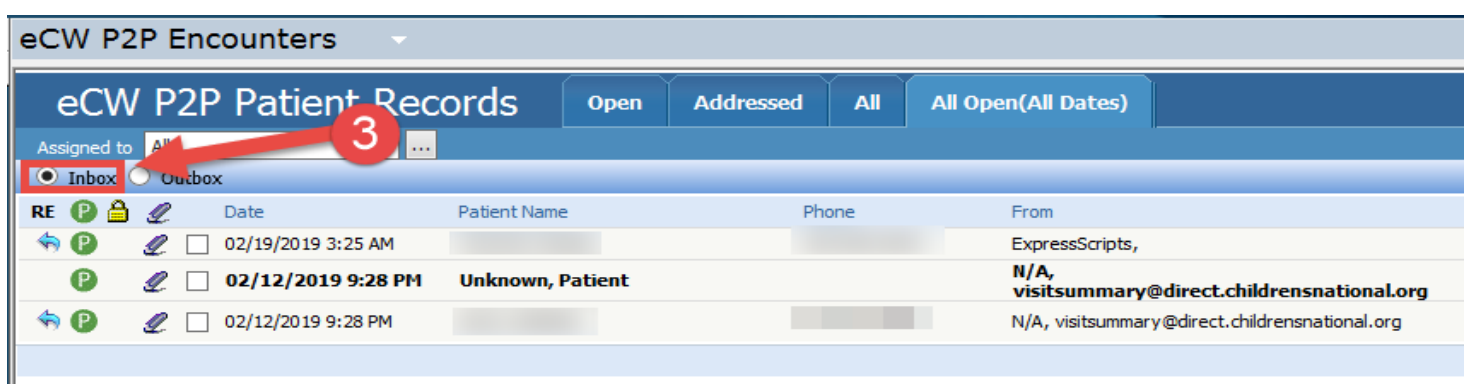

### **MATCHING eCW P2P PATIENT RECORDS ( SCENARIO 1)**

In this scenario there will be an exact match with the patient demographics coming in on the P2P Record and the patient demographics in eCW.

**1.** Click on the patient's name that is displayed in the P2P record to select it.

#### eCW P2P Encounters eCW P2P Patient Records Open **Addressed** All All Open(All Dates) Assigned to All ▽ … ● Inbox ● Outbox  $REQ \triangle Q$ Date Patient Name From To Phone  $N/A$  $\bullet$ *2* □ 03/07/2019 3:17 PM **Unknown, Patient** visitsummary@direct.childrensnational.org N/A, <sup>(P)</sup> Ø □ 03/07/2019 3:17 PM visitsummary@direct.childrensnational.org N/A, <sup>(P)</sup> ₡ 3/07/2019 10:14 AM visitsummary@direct.childrensnational.org N/A ® ₡ 03/07/2019 10:14 AM Unknown, Patient visitsummary@direct.childrensnational.org \$Ð 2 02/12/2019 9:28 PM N/A, visitsummary@direct.childrensnational.org

**2.** The eCW Patient Record will open. Click the "Select Patient" button to open up the patient lookup window to match this patient in your eCW database.

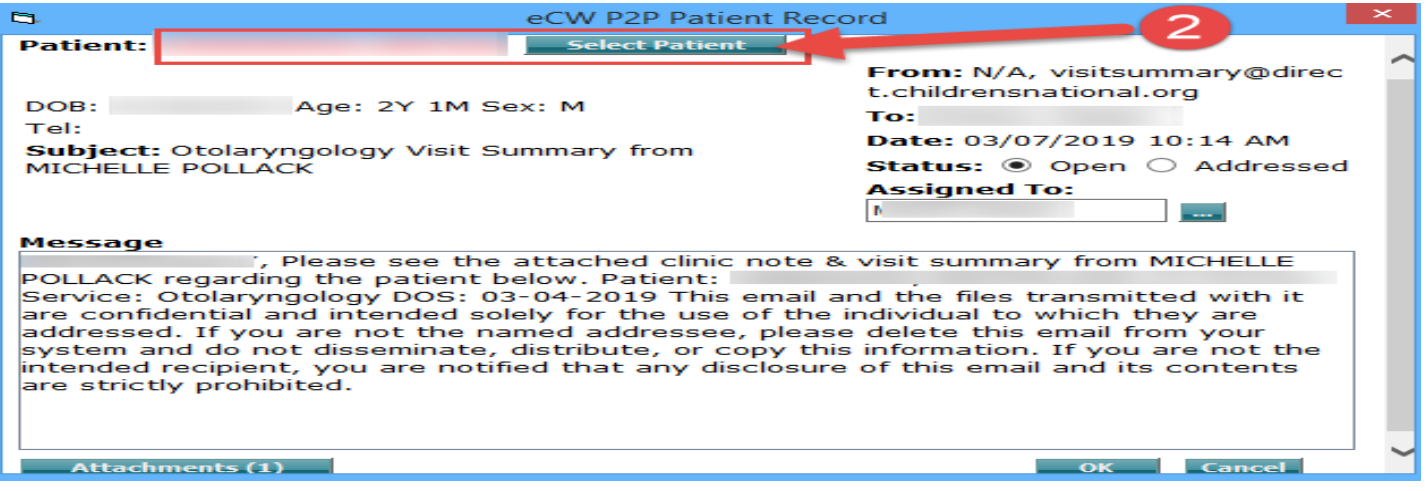

- **3.** A message will display indicating this patient was found in your eCW database. The patient's name will also display in the patient lookup window.
- **4.** Click the "OK" button to match this patient.

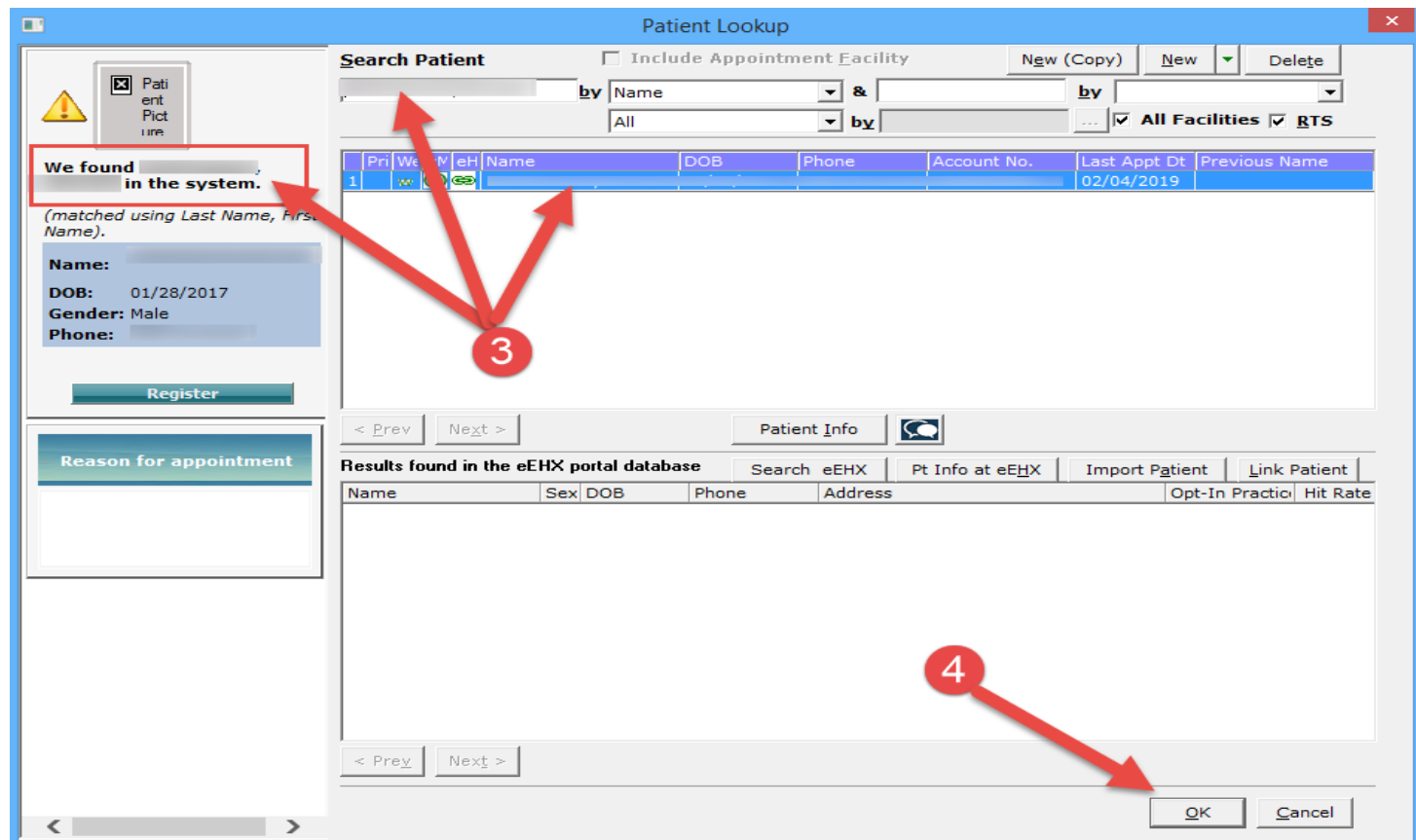

**5.** The eCW P2P Patient Record window display again. Click the "OK" button to close this window.

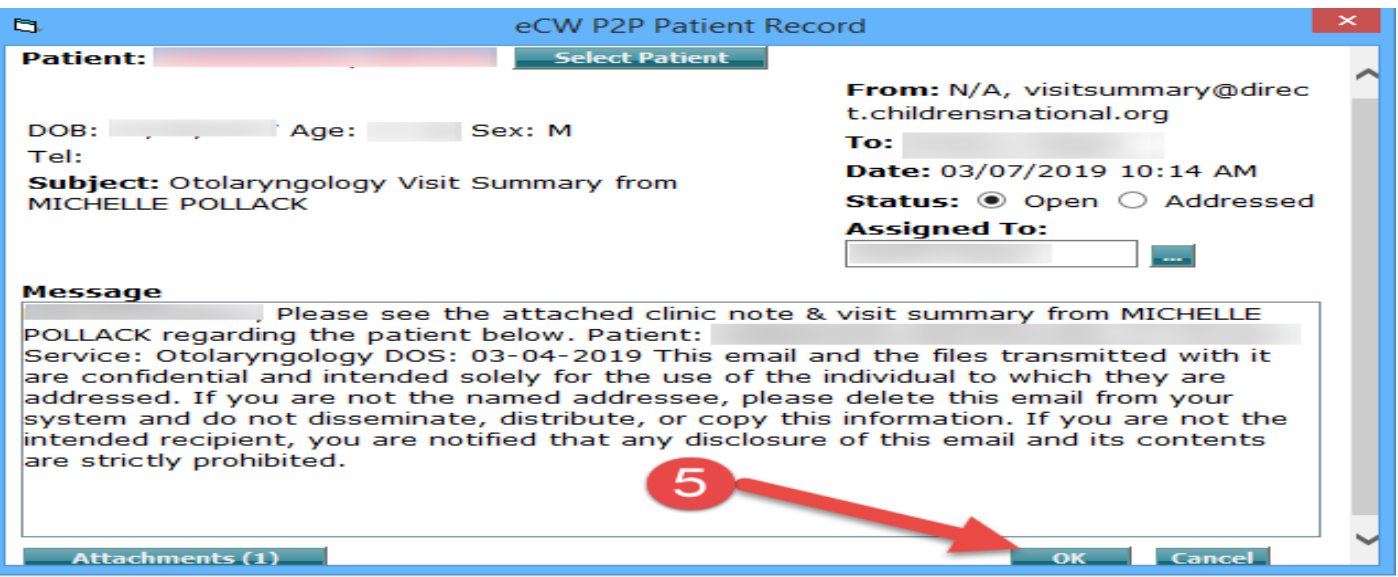

**6.** The system will prompt you to attach the incoming P2P record to the patient in your eCW and file the P2P record into the Patient Documents "eCW P2P Documents" folder

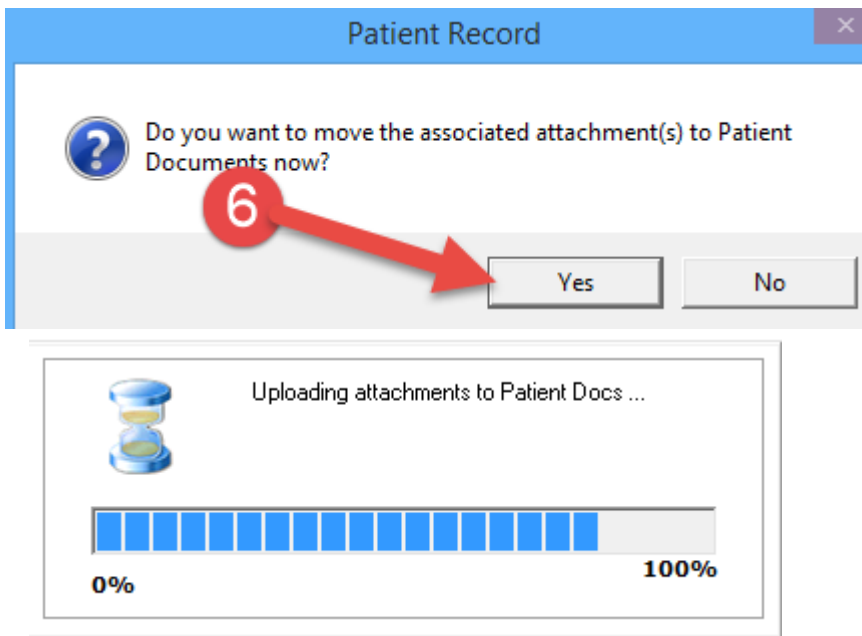

7. To view the P2P Record, go to the Patient Documents "eCW P2P Documents" folder. Documents in this folder can be renamed and moved to another folder as necessary.

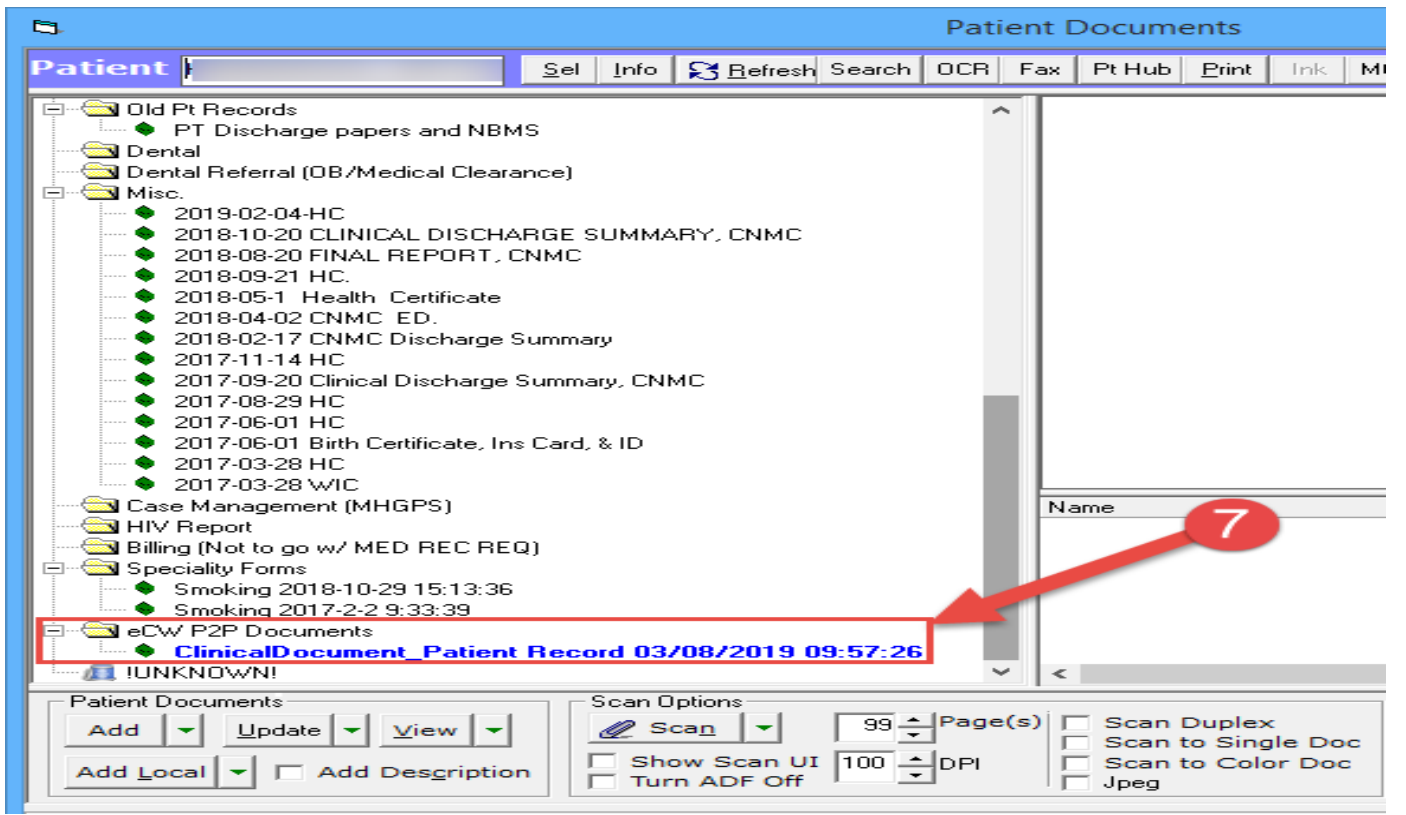

## **MATCHING eCW P2P PATIENT RECORDS (Scenario 2)**

In this scenario there is a difference in the demographics coming on the P2P Record and the patient demographics in eCW. (e.g., missing hyphen or space in last name)

**1.** Click on the patient's name that is displayed in the P2P record to select it.

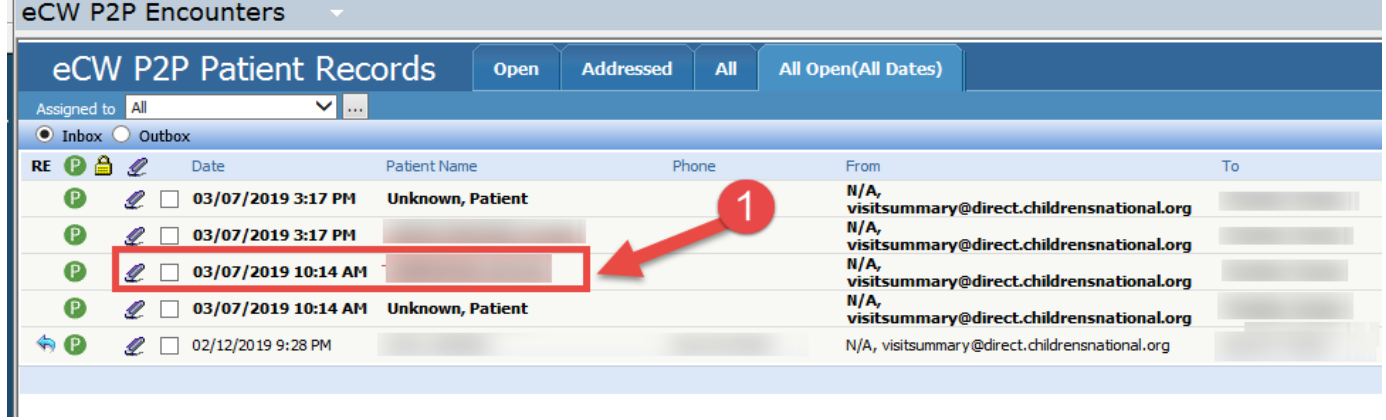

2. The eCW Patient Record will open. Click the "Select Patient" button to open up the patient lookup window to match this patient in your eCW database.

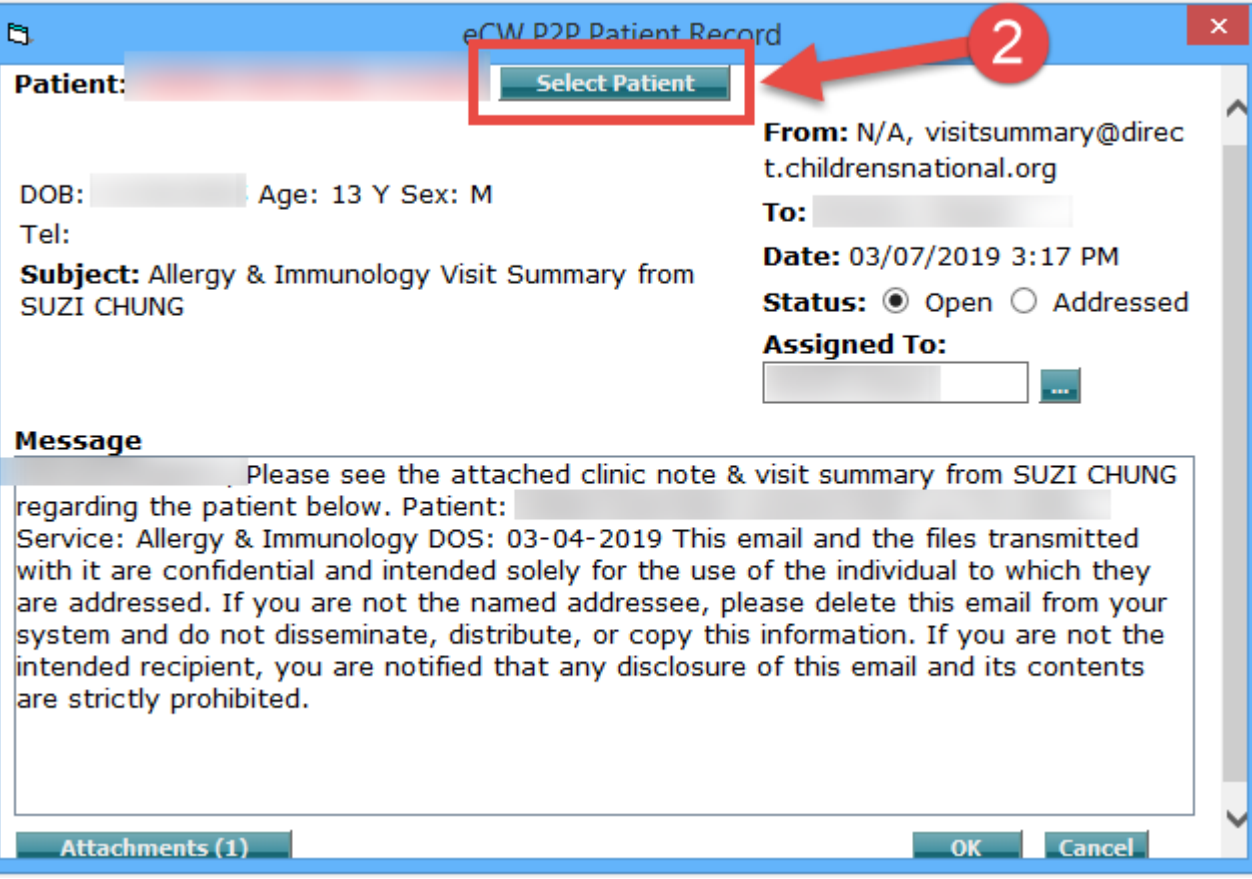

- **3.** A message will display indicating this patient was **NOT** found in your eCW database using the first name, last name, DOB, and gender. The P2P Patient record name will display in the patient lookup window with no patients found in eCW.
- **4.** In the Search Patient field, modify the patient's name to find them in eCW.
- **5.** Once the correct patient is found, Click the "OK" button to match this patient to the P2P record.

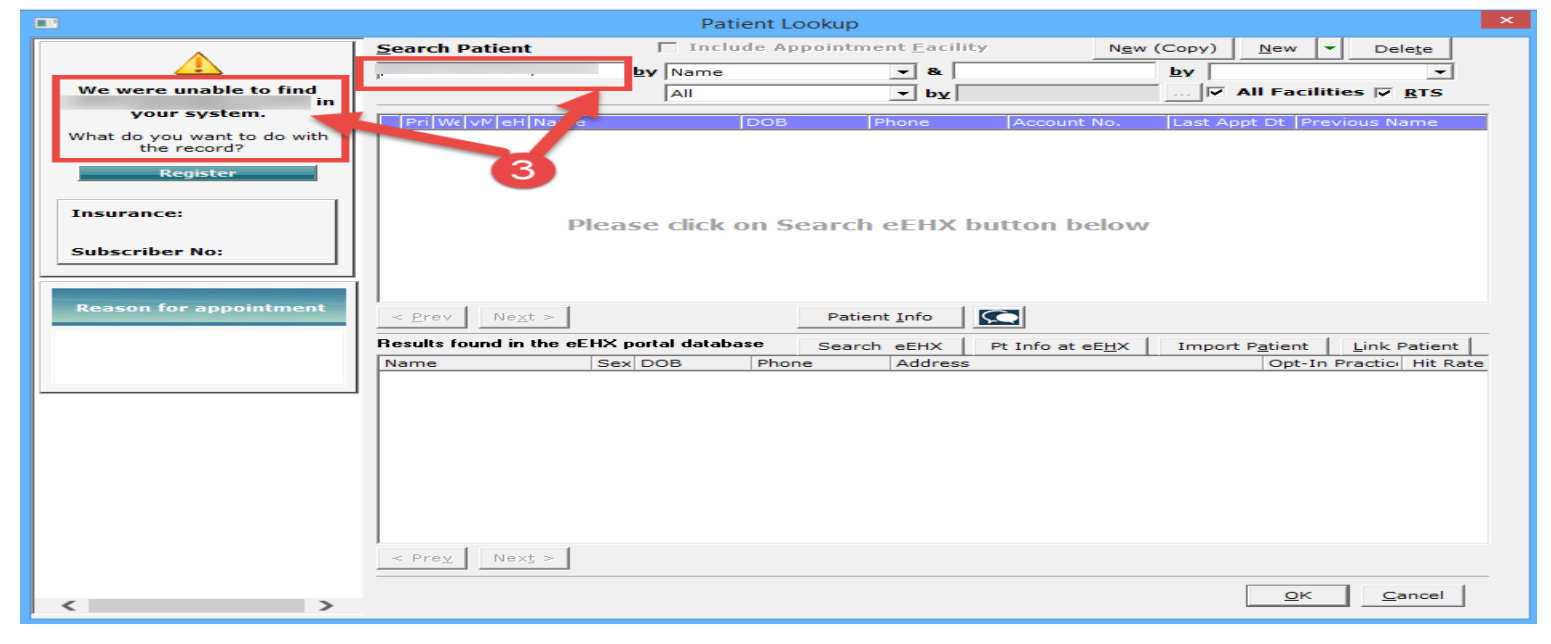

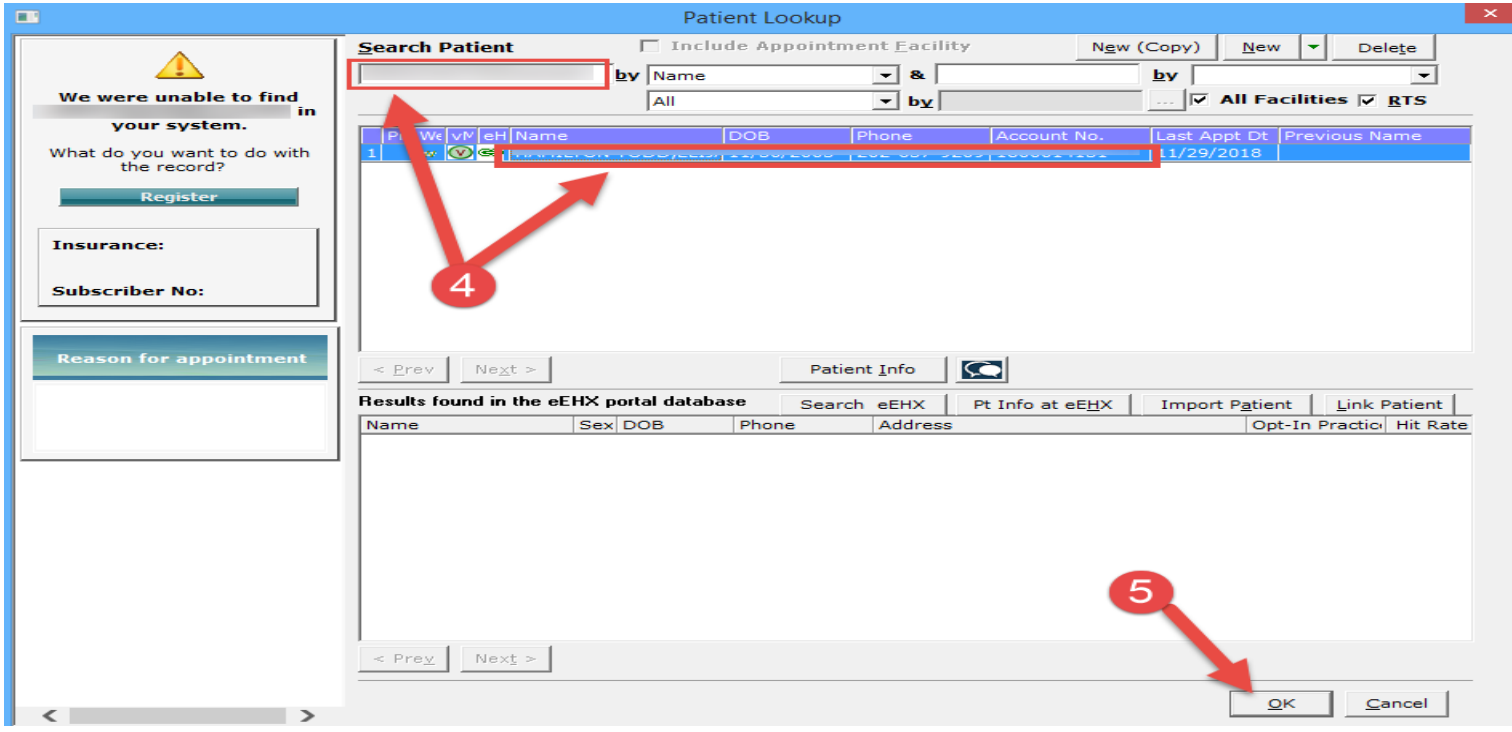

6. The eCW P2P Record will display again. Click the "OK" button to close this window. (Note: the patient's name will still display the incoming P2P Patient Record name even though we already matched this patient in the previous window in our eCW.)

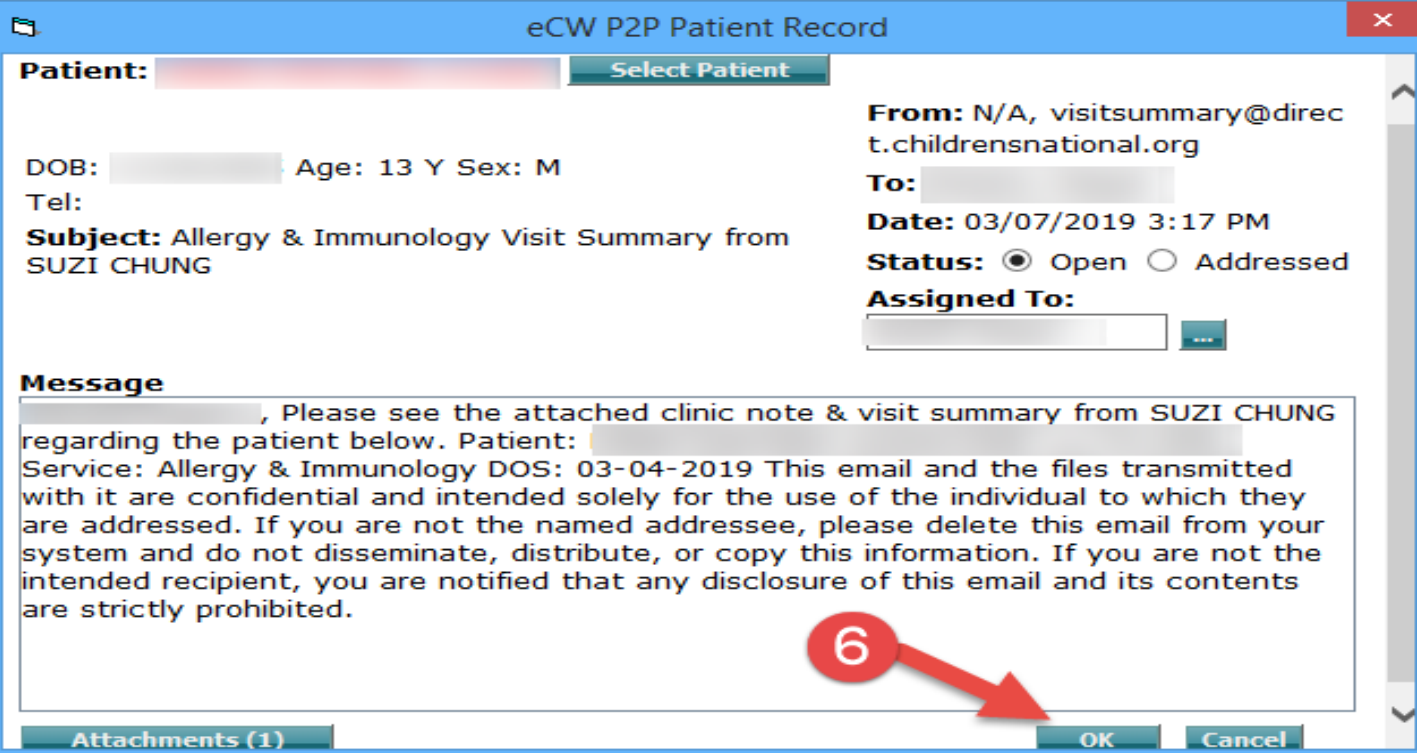

**7.** The system will prompt you to attach the incoming P2P record to the patient in your eCW and file the P2P record into the Patient Documents "eCW P2P Documents" folder

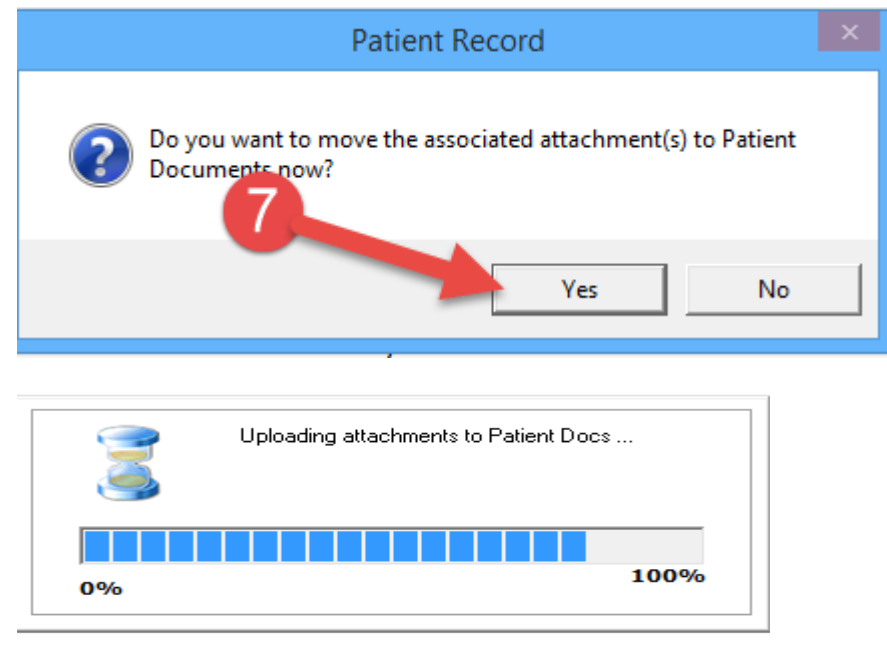

8. To view the P2P Record, go to the Patient Documents "eCW P2P Documents" folder. Documents in this folder can be renamed and moved to another folder as necessary.

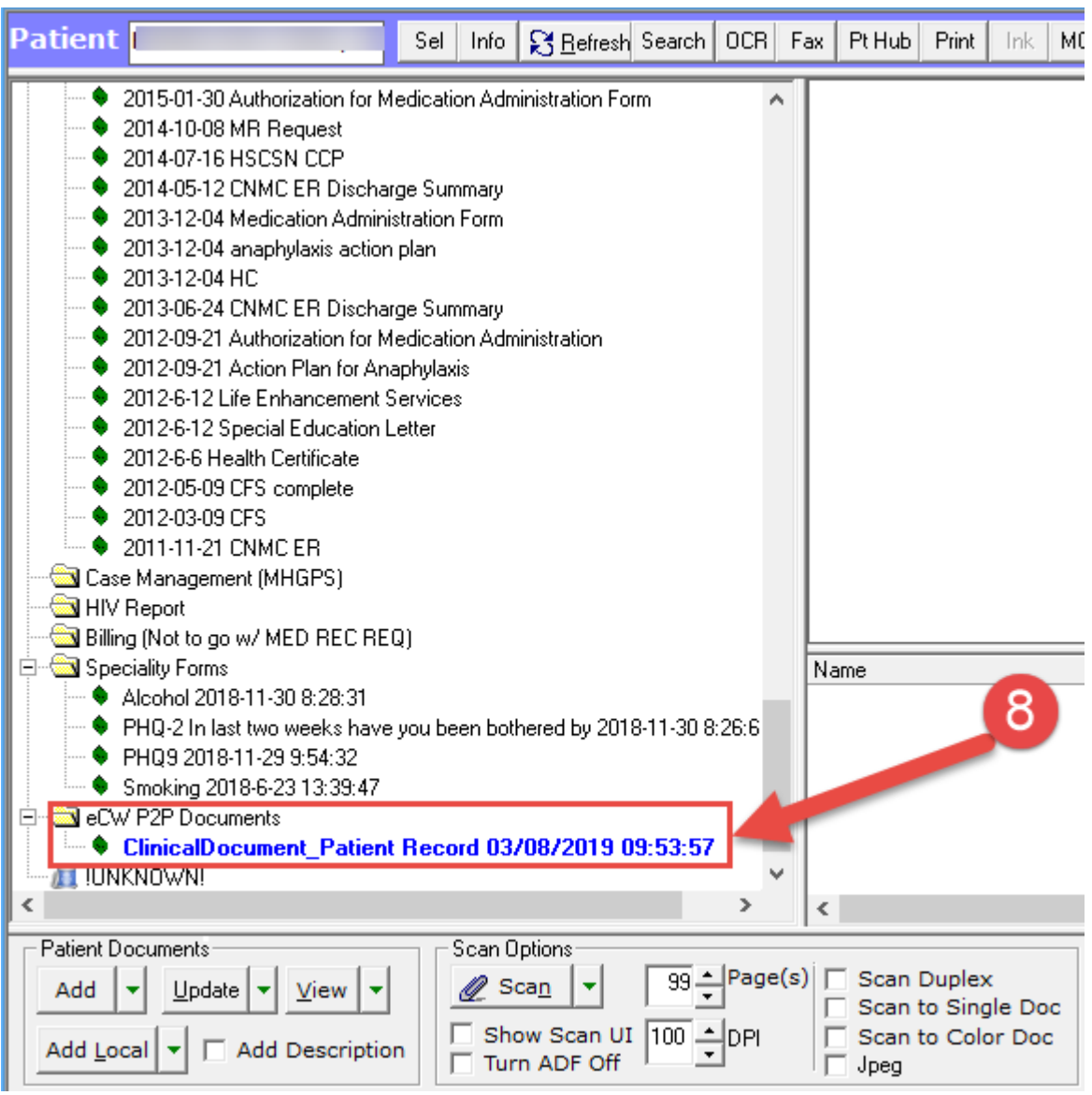

### **MATCHING eCW P2P "UNKNOWN PATIENT" RECORD (Scenario 3)**

In this scenario there is a significant difference in the demographics coming in on the P2P Record and the patient demographics in eCW that there is no potential match to display. (e.g., last name and first names are reversed, etc.,)

1. Select the "Unknown Patient" record that you want to process.

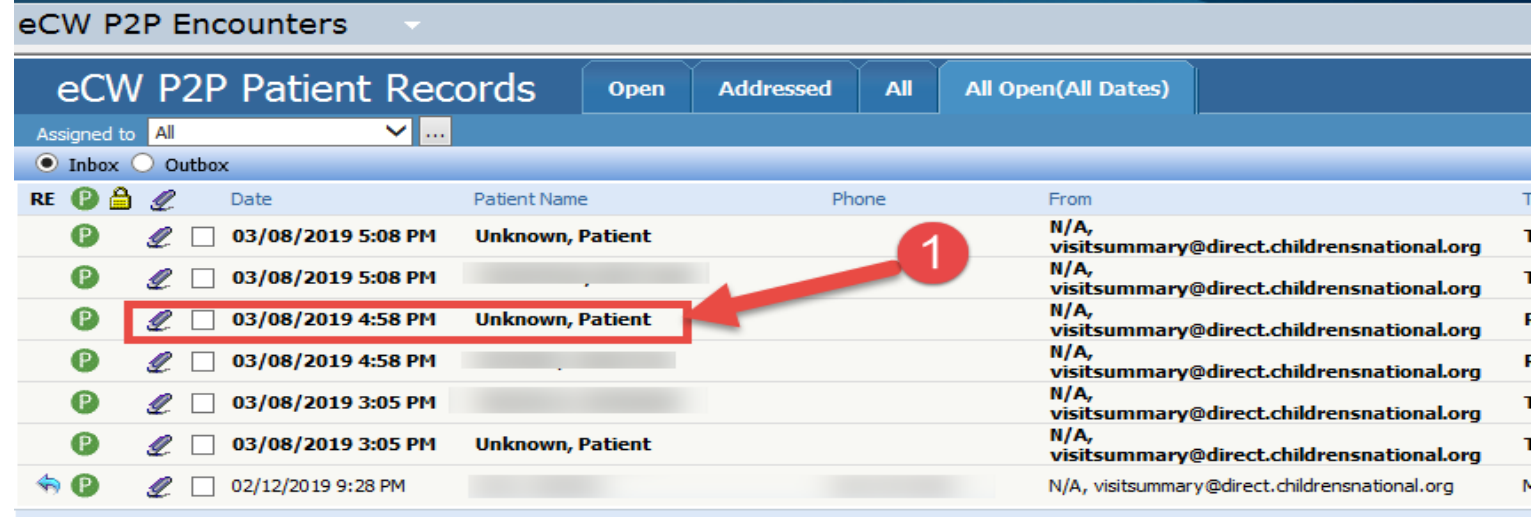

- 2. After the eCW P2P Patient Record window displays, search the message section for a patient name regarding this P2P record. Use variations of this name to search in eCW for this patient.
- 3. Click the "Select Patient" button to begin searching eCW.

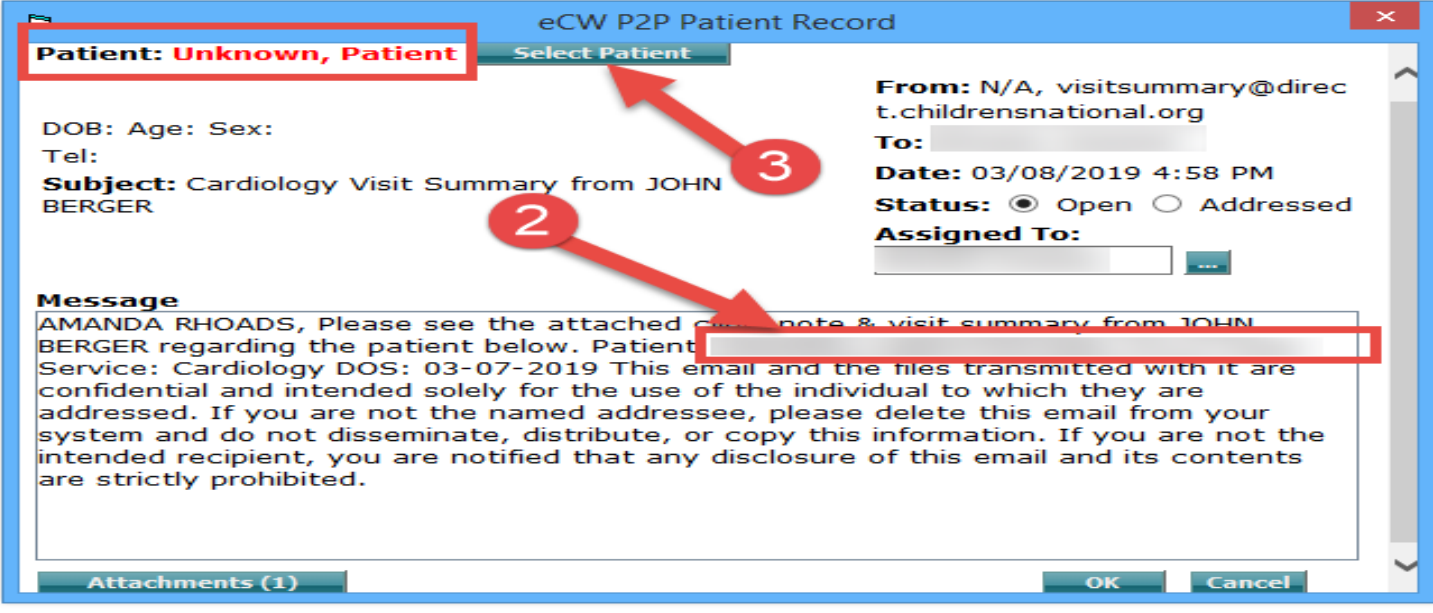

- 4. The Patient Lookup window displays with "Unknown Patient" found in eCW. Using the name found in the Message section of the P2P Record, search for multiple variations of this name until the correct patient is found.
- 5. Once the correct patient is found, click the patient row to select the patient and then click "OK" button. If multiple patients are found, highlight the row of the correct patient.

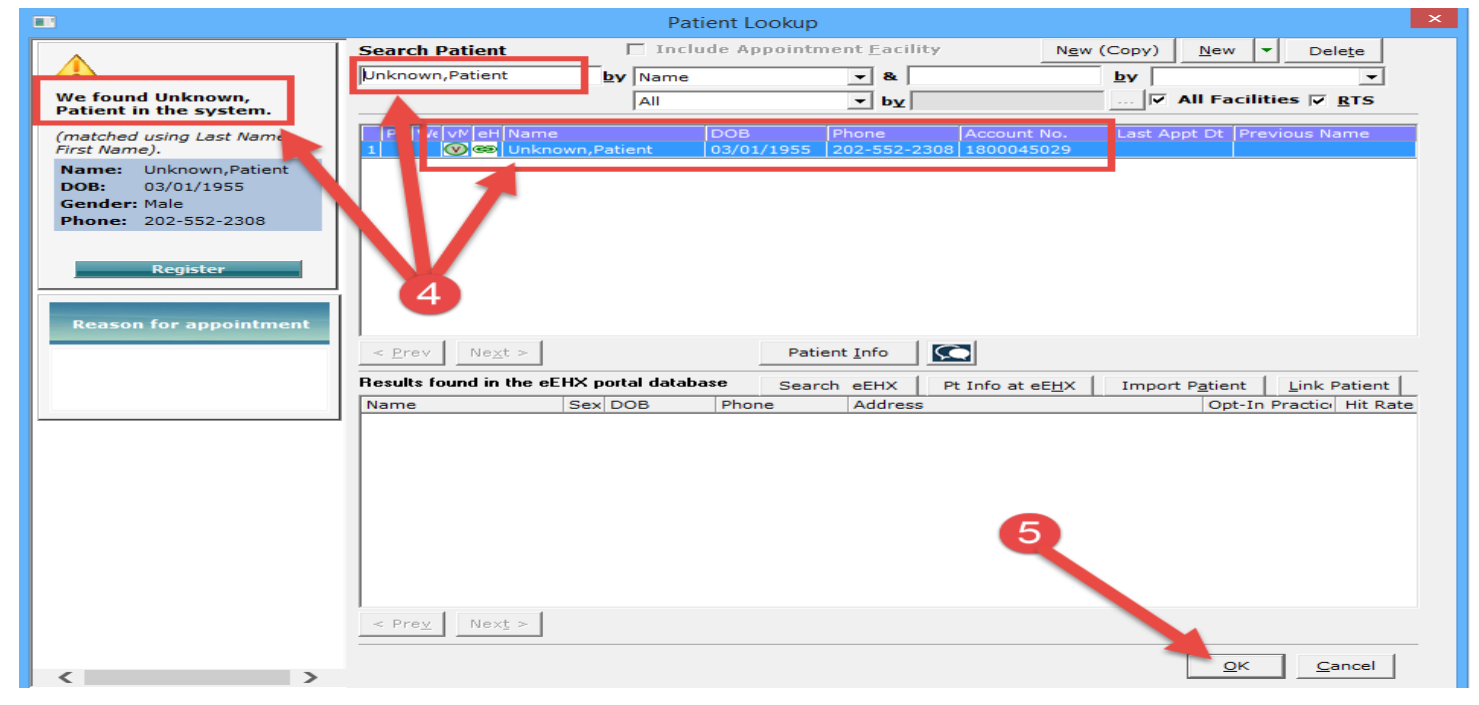

6. The eCW P2P Record window will display again. Click the "OK" button to close this window. (Note: the Unknown patient's name will still display the incoming P2P Patient Record name even though we already found and matched this patient in the previous window in our eCW.)

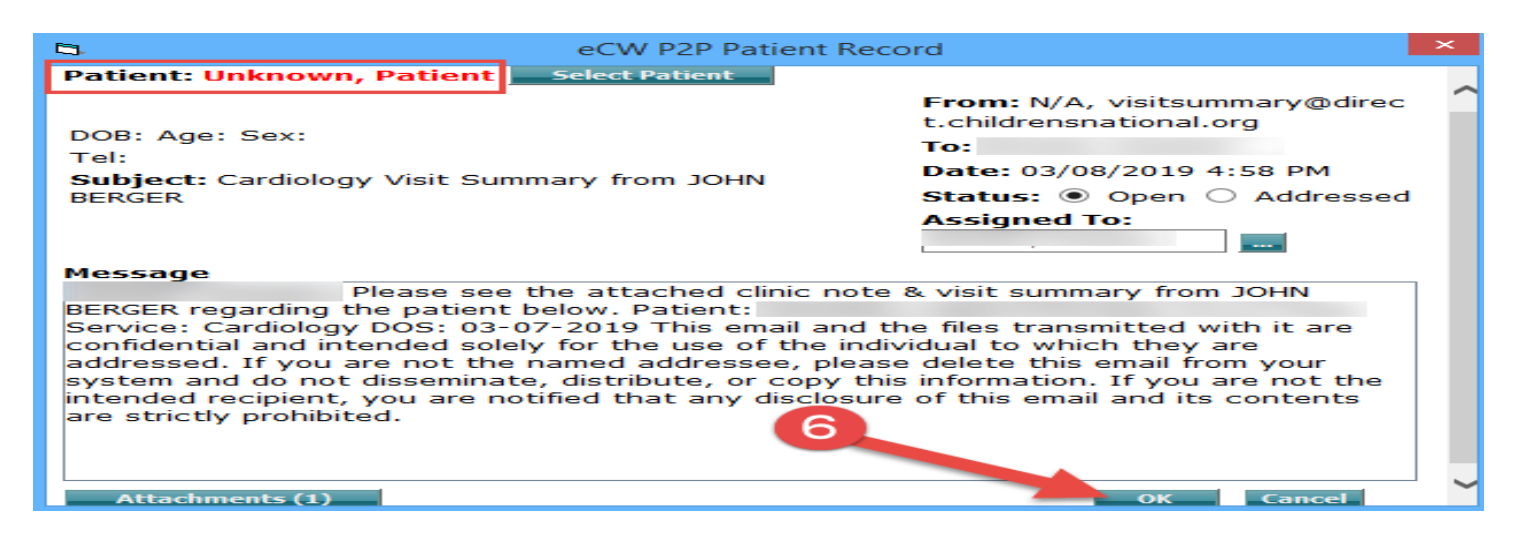

**7.** The system will prompt you to attach the incoming P2P record to the patient in your eCW and file the P2P record into the Patient Documents "eCW P2P Documents" folder

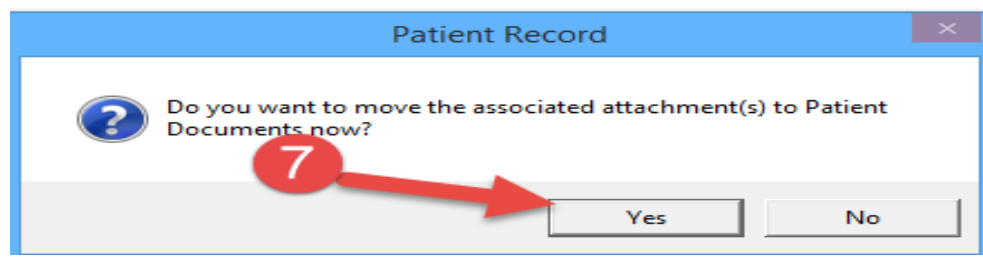

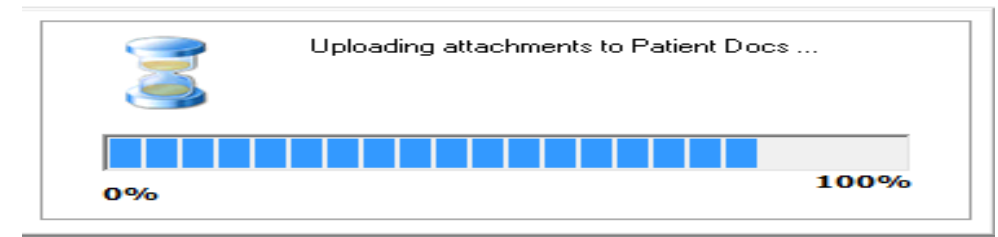

8. To view the P2P Record, go to the Patient Documents "eCW P2P Documents" folder. Documents in this folder can be renamed and moved to another folder as necessary.

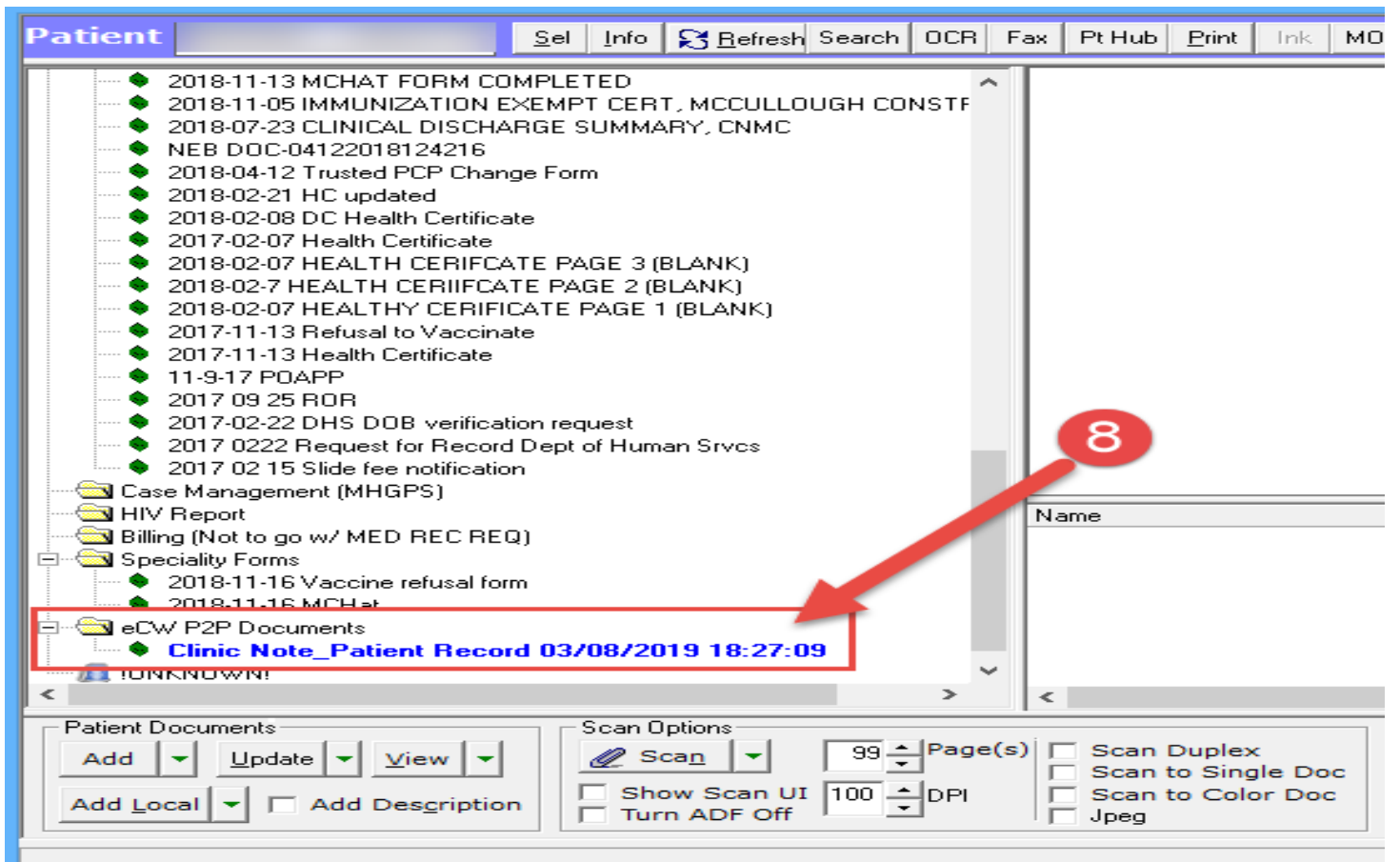

### **Sending Patient Records Electronically without a Referral**

- 1. Select the "T" jellybean
- 2. Select the "Send eCW P2P Patient Record

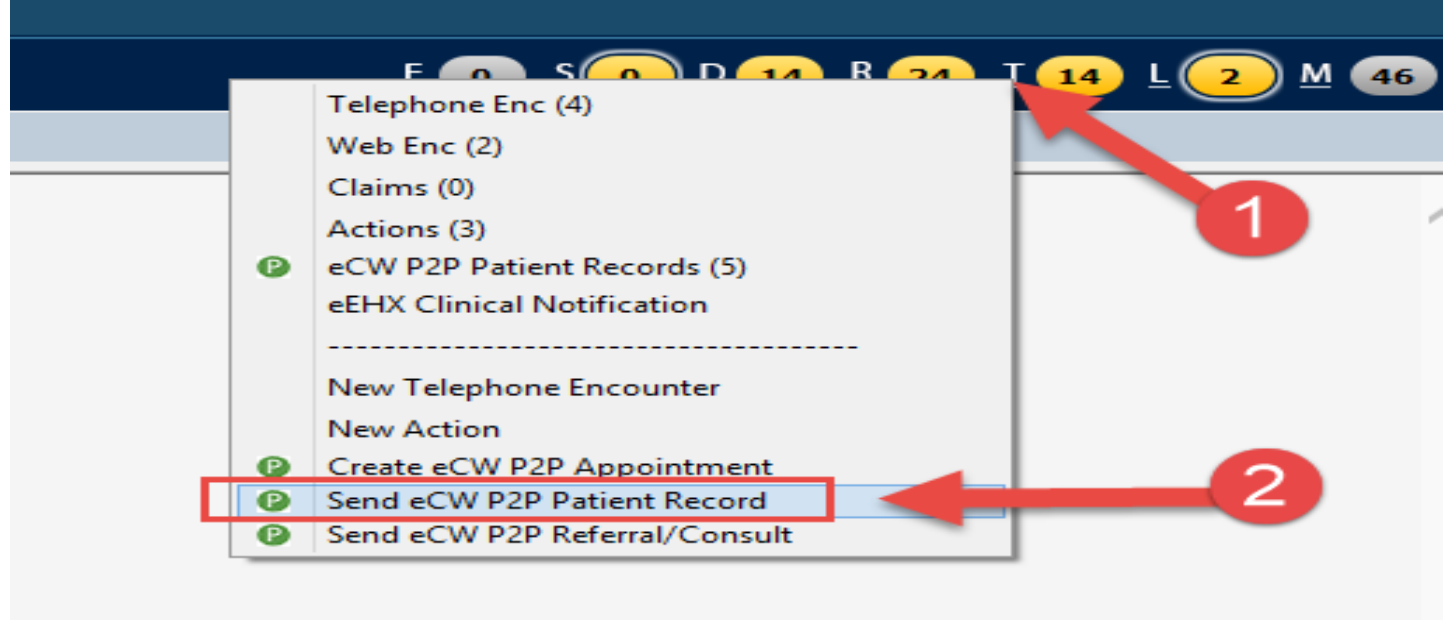

- 3. Select the patient whose record is to be sent electronically
- 4. Click the ellipse […] next to the "To" field to select the provider/organization

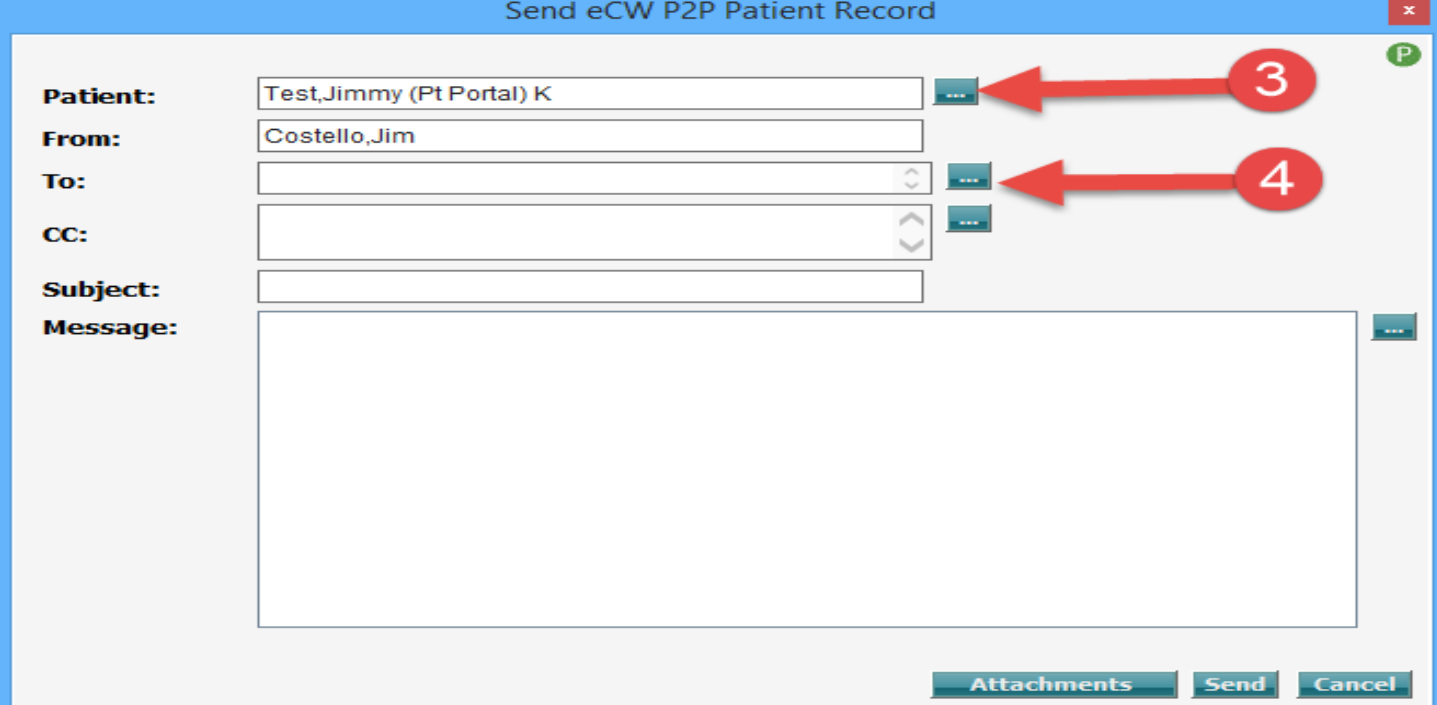

- 5. Select the radio button next to "All"
- 6. Click the down arrow on the Community line
- 7. Select "Direct Trust Providers" option

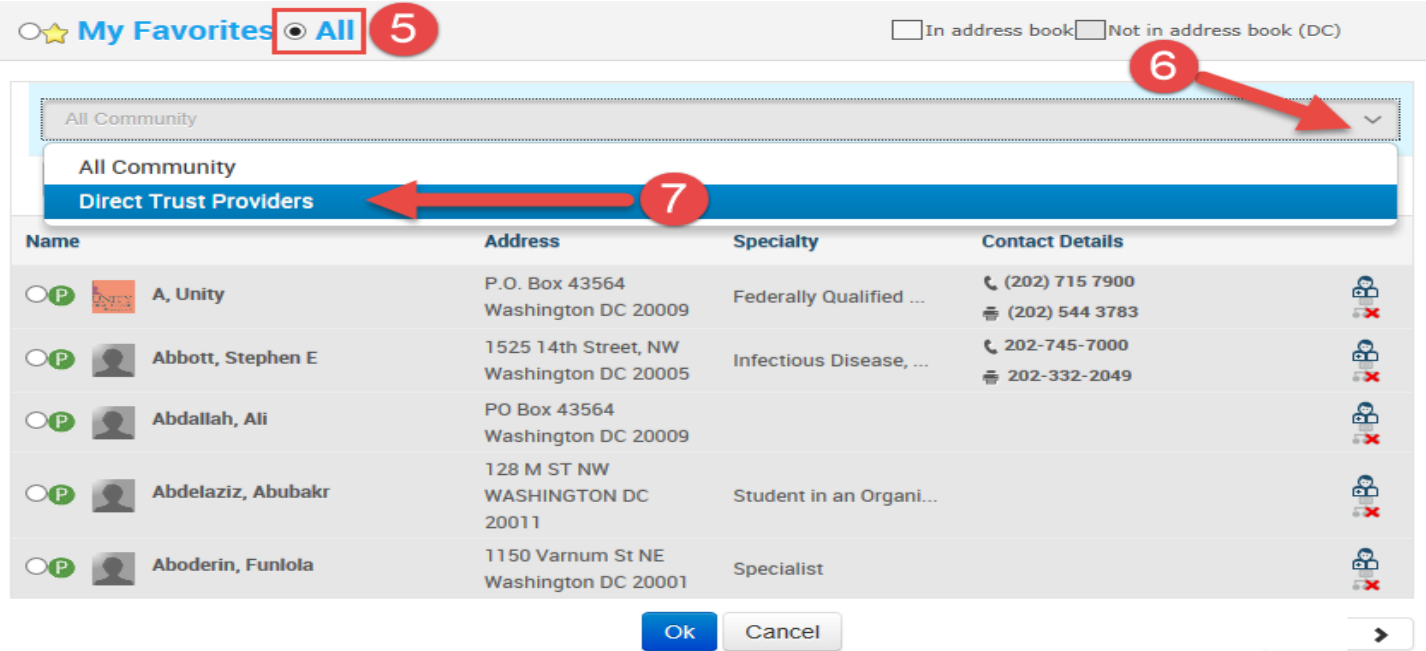

- 8. Search for provider or organization
- 9. Click radio button to select provider/organization

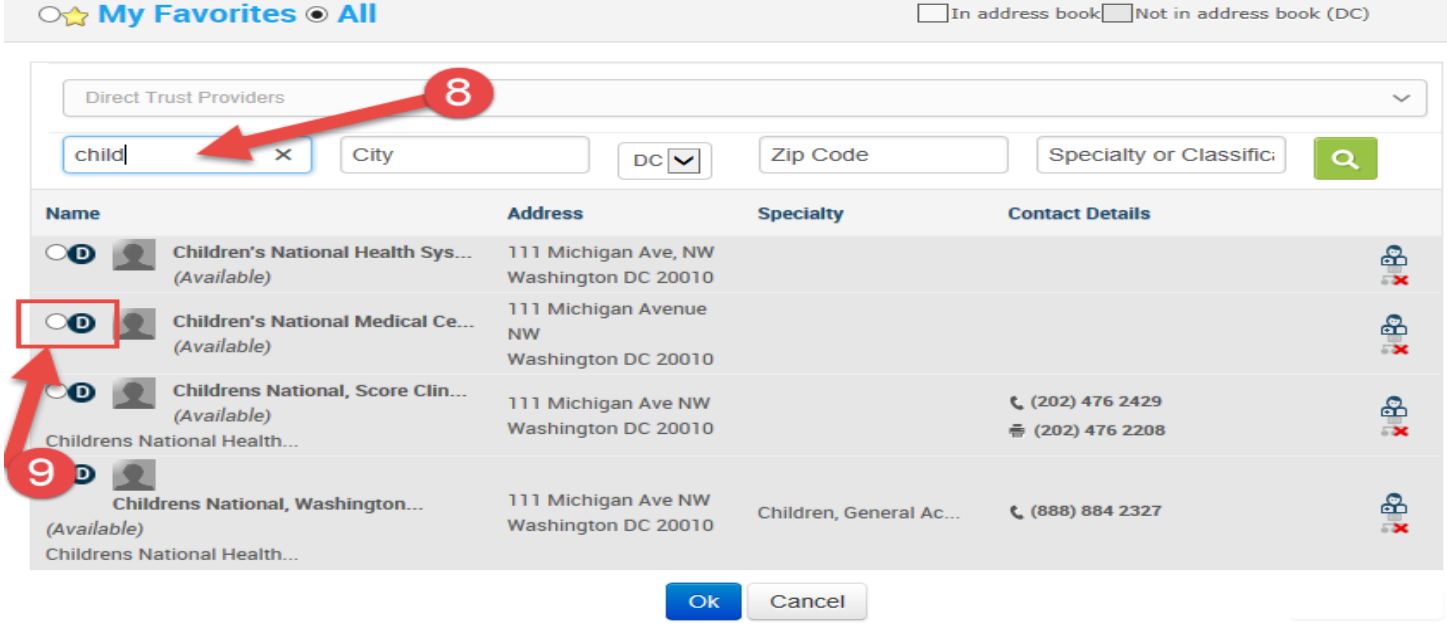

- 10. Complete remaining fields as necessary
- 11. Click "Attachments" button
- 12. Check the box next to both "Attach Medical Summary" AND "Attach CCR/CCD". Attach other documents as necessary.
- 13. Click OK

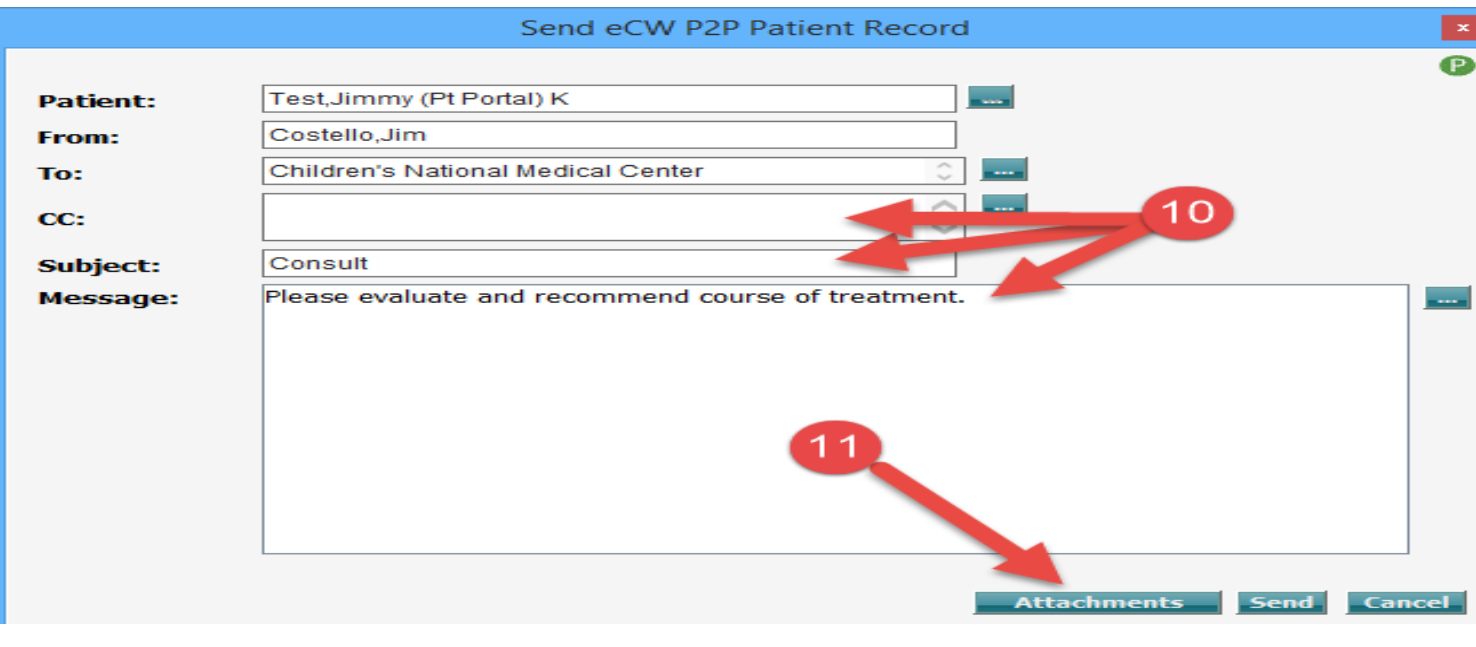

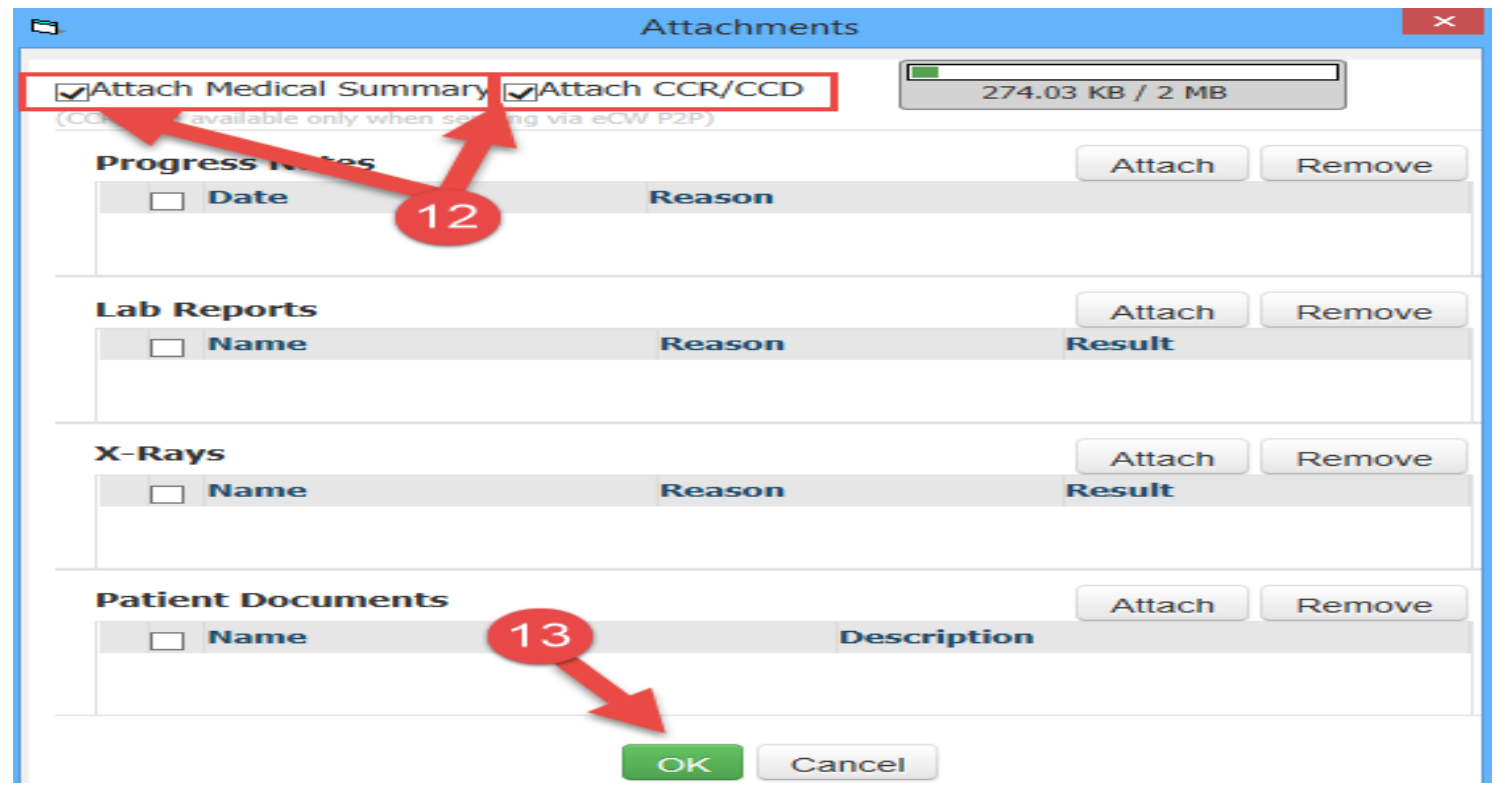

14. Click "Send" button to send the patient records electronically. This satisfies the Meaningful Use Electronic Transition of Care measure.

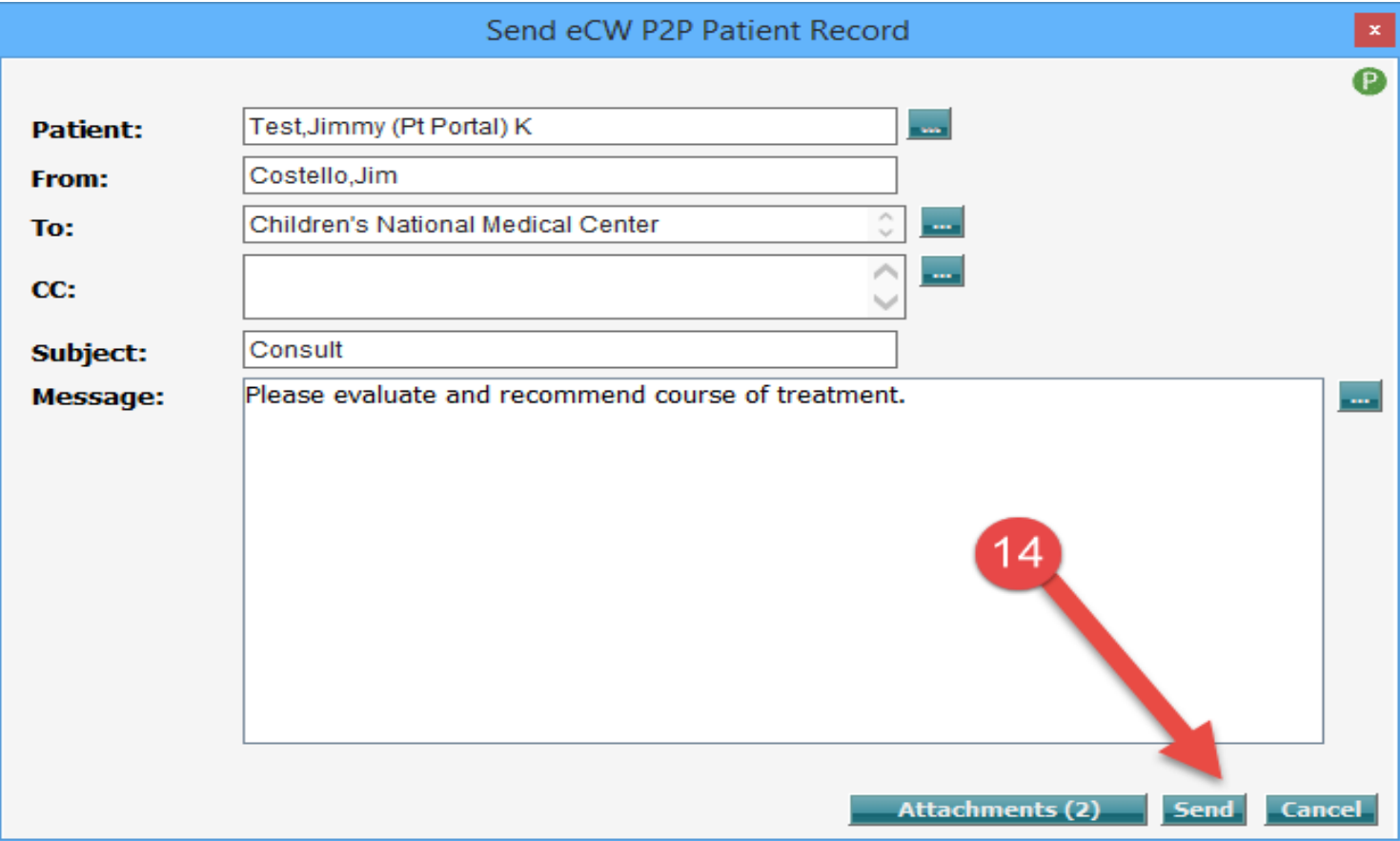